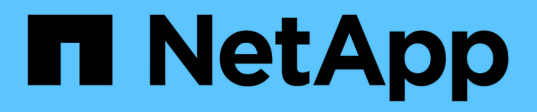

## **Utilizzare modelli per standardizzare la creazione delle risorse**

BlueXP remediation

NetApp February 02, 2024

This PDF was generated from https://docs.netapp.com/it-it/bluexp-remediation/task-define-templates.html on February 02, 2024. Always check docs.netapp.com for the latest.

# **Sommario**

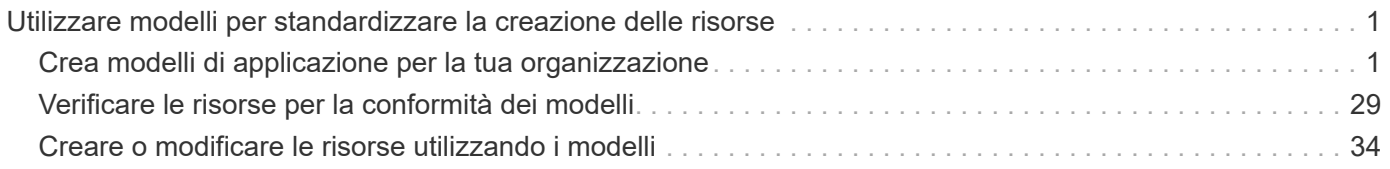

# <span id="page-2-0"></span>**Utilizzare modelli per standardizzare la creazione delle risorse**

## <span id="page-2-1"></span>**Crea modelli di applicazione per la tua organizzazione**

Seleziona una o più "azioni" fornite da NetApp e crea rapidamente un modello applicativo che la tua organizzazione può utilizzare per iniziare a ottimizzare la creazione di risorse.

## **Avvio rapido**

Inizia subito seguendo questi passaggi o scorri verso il basso fino alle sezioni rimanenti per ottenere dettagli completi.

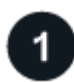

### **Verificare i prerequisiti richiesti**

- Prima che gli utenti possano creare un volume per un sistema Cloud Volumes ONTAP, ONTAP on-premise o Azure NetApp Files utilizzando un modello, assicurarsi di avere accesso a un ambiente di lavoro appropriato in cui verrà implementato il volume.
- Se intendi aggiungere un'azione del servizio Cloud al tuo modello, ad esempio ["Backup e ripristino](https://docs.netapp.com/us-en/bluexp-backup-recovery/concept-ontap-backup-to-cloud.html) [BlueXP"](https://docs.netapp.com/us-en/bluexp-backup-recovery/concept-ontap-backup-to-cloud.html) oppure ["Classificazione BlueXP",](https://docs.netapp.com/us-en/bluexp-classification/concept-cloud-compliance.html) assicurarsi che il servizio sia attivo e concesso in licenza nel proprio ambiente.

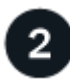

#### **Avviare il servizio modelli di applicazione**

Selezionare **Health > Remediation**, fare clic sulla scheda **Editor** e selezionare le azioni da utilizzare nel modello.

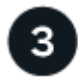

#### **Creare il modello selezionando "azioni" e definendo i parametri**

Seguire le fasi di creazione e definire le azioni che verranno eseguite dal modello.

## **Requisiti**

Leggere i seguenti requisiti per assicurarsi di disporre di una configurazione supportata.

- Se non si dispone già di un connettore, ["Scopri come creare connettori"](https://docs.netapp.com/us-en/bluexp-setup-admin/concept-connectors.html) Per AWS, Azure e GCP.
- Quando si crea un modello di volume Cloud Volumes ONTAP, assicurarsi di disporre di un ambiente di lavoro Cloud Volumes ONTAP per gli utenti. Scopri come avviare un sistema Cloud Volumes ONTAP in ["AWS"](https://docs.netapp.com/us-en/bluexp-cloud-volumes-ontap/task-getting-started-aws.html), ["Azure"o](https://docs.netapp.com/us-en/bluexp-cloud-volumes-ontap/task-getting-started-azure.html) in ["GCP".](https://docs.netapp.com/us-en/bluexp-cloud-volumes-ontap/task-getting-started-gcp.html)
- Quando si crea un modello di volume ONTAP on-premise, assicurarsi di disporre di un ambiente di lavoro ONTAP on-premise per gli utenti. Scopri come ["Scopri un sistema ONTAP on-premise"](https://docs.netapp.com/us-en/bluexp-ontap-onprem/task-discovering-ontap.html) In BlueXP.
- Quando si crea un modello di volume Azure NetApp Files, assicurarsi di disporre di un ambiente di lavoro Azure NetApp Files per gli utenti. Scopri come ["Creare un ambiente di lavoro Azure NetApp Files"](https://docs.netapp.com/us-en/bluexp-azure-netapp-files/task-quick-start.html) In BlueXP.
- Se si prevede di utilizzare il backup e il ripristino BlueXP per eseguire il backup di un volume nel modello, assicurarsi che l'ambiente abbia attivato il backup e il ripristino BlueXP.
- Se si prevede di utilizzare la classificazione BlueXP per eseguire la scansione dei volumi nel modello, assicurarsi che l'ambiente abbia attivato la classificazione BlueXP.
- Se si intende attivare la replica BlueXP nel modello e il modello si applica a un volume ONTAP on-premise, il cluster ONTAP deve disporre di una licenza SnapMirror attiva.

## **Esempi di creazione di risorse utilizzando modelli**

I modelli di risorse consentono di creare nuovi volumi o un nuovo ambiente di lavoro Cloud Volumes ONTAP.

#### <span id="page-3-0"></span>**Creare un modello per un volume Cloud Volumes ONTAP**

Vedere ["Come eseguire il provisioning dei volumi Cloud Volumes ONTAP"](https://docs.netapp.com/us-en/bluexp-cloud-volumes-ontap/task-create-volumes.html) Per informazioni dettagliate su tutti i parametri da completare nel modello di volume Cloud Volumes ONTAP.

Per questo esempio, creeremo un modello denominato "volume CVO per database" e includeremo le seguenti 2 azioni:

• Crea volume Cloud Volumes ONTAP

Creare il volume per l'ambiente AWS, configurarlo con 100 GB di storage, impostare Snapshot Policy su "default" e abilitare l'efficienza dello storage.

• Abilitare il backup e ripristino BlueXP

Creazione di 30 backup giornalieri, 13 settimanali e 3 mensili (utilizzando la policy *3 mesi di conservazione*).

#### **Fasi**

1. Selezionare **Health > Remediation**, fare clic sulla scheda **Templates**, quindi fare clic su **Add New Template** (Aggiungi nuovo modello).

Viene visualizzata la pagina *Select\_a Template*.

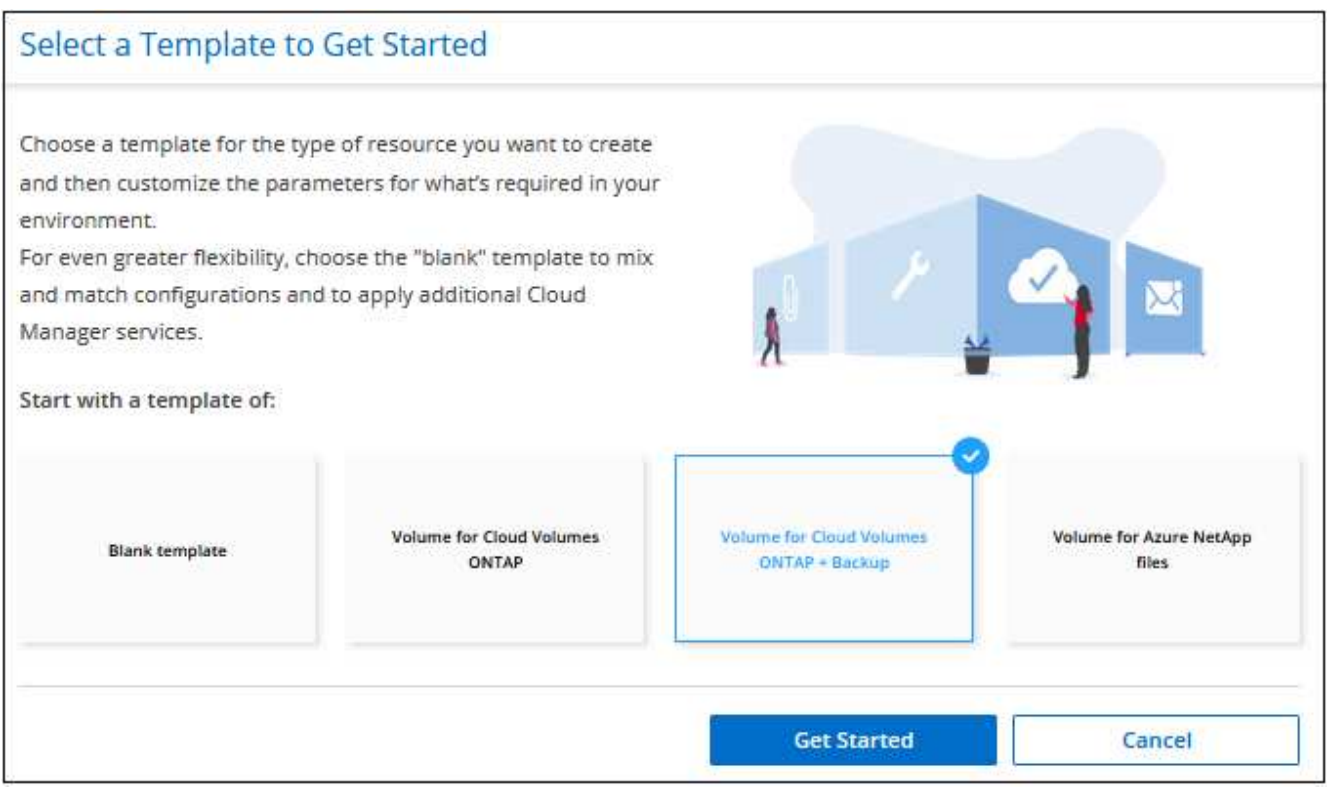

2. Selezionare **Volume per Cloud Volumes ONTAP + Backup** come tipo di risorsa che si desidera creare e fare clic su **Get Started**.

Viene visualizzata la pagina *Crea volume in definizione azione Cloud Volumes ONTAP*.

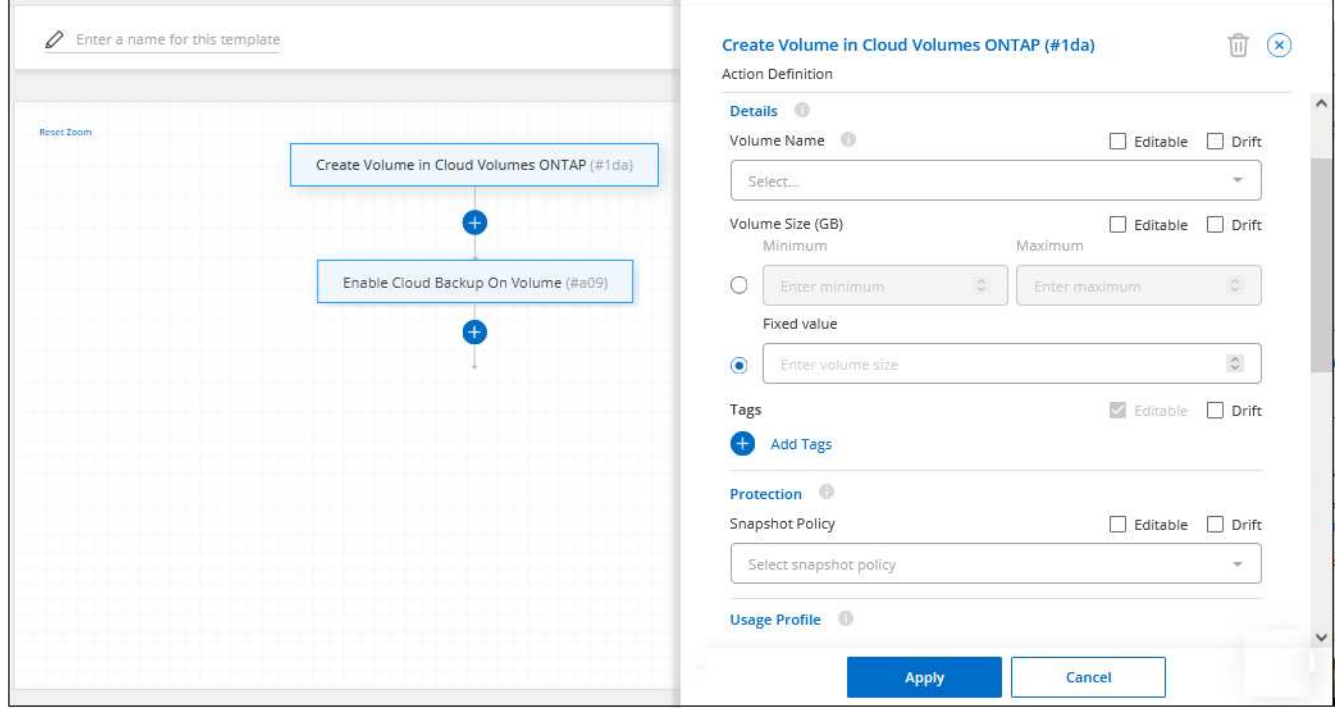

- 3. **Action Name** (Nome azione): Se si desidera, inserire un nome di azione personalizzato invece del valore predefinito.
- 4. **Contesto:** inserire il contesto dell'ambiente di lavoro Cloud Volumes ONTAP, se necessario.

Quando gli utenti avviano il modello da un ambiente di lavoro esistente, queste informazioni vengono compilate automaticamente.

Quando gli utenti avviano il modello dalla dashboard modelli (non in un contesto di ambiente di lavoro), devono selezionare l'ambiente di lavoro e la SVM in cui verrà creato il volume. Ecco perché questi campi sono contrassegnati come "modificabili".

5. **Dettagli:** inserire il nome e le dimensioni del volume.

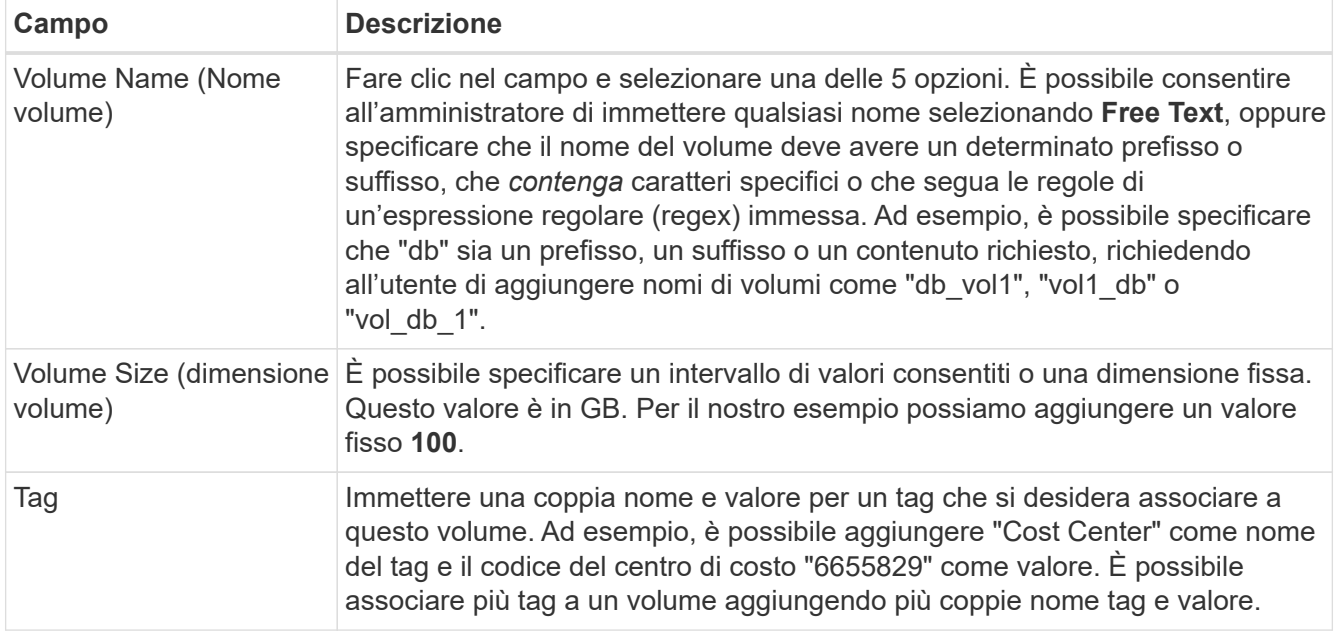

- 6. **Protezione:** scegliere se creare copie Snapshot in questo volume selezionando "Default" (predefinito) o un altro criterio oppure scegliere "None" (Nessuno) se non si desidera creare copie Snapshot.
- 7. **Profilo di utilizzo:** scegliere se applicare o meno le funzionalità di efficienza dello storage NetApp al volume. Ciò include thin provisioning, deduplica e compressione. Per il nostro esempio, Mantieni abilitata l'efficienza dello storage.
- 8. **Tipo di disco:** scegliere il provider di cloud storage e il tipo di disco. Per alcune selezioni di dischi, è anche possibile selezionare un valore minimo e massimo di IOPS o throughput (MB/s); in pratica, definire una certa qualità del servizio (QoS).
- 9. **Protocol Options:** selezionare **NFS** o **SMB** per impostare il protocollo del volume. Quindi, fornire i dettagli del protocollo.

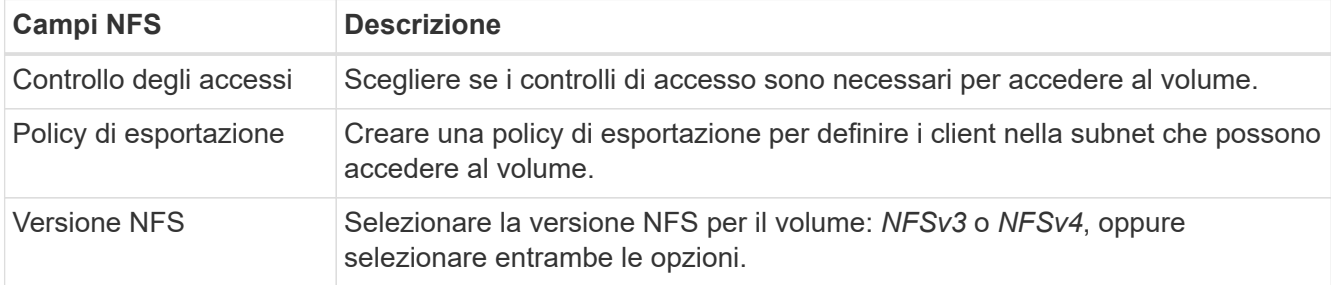

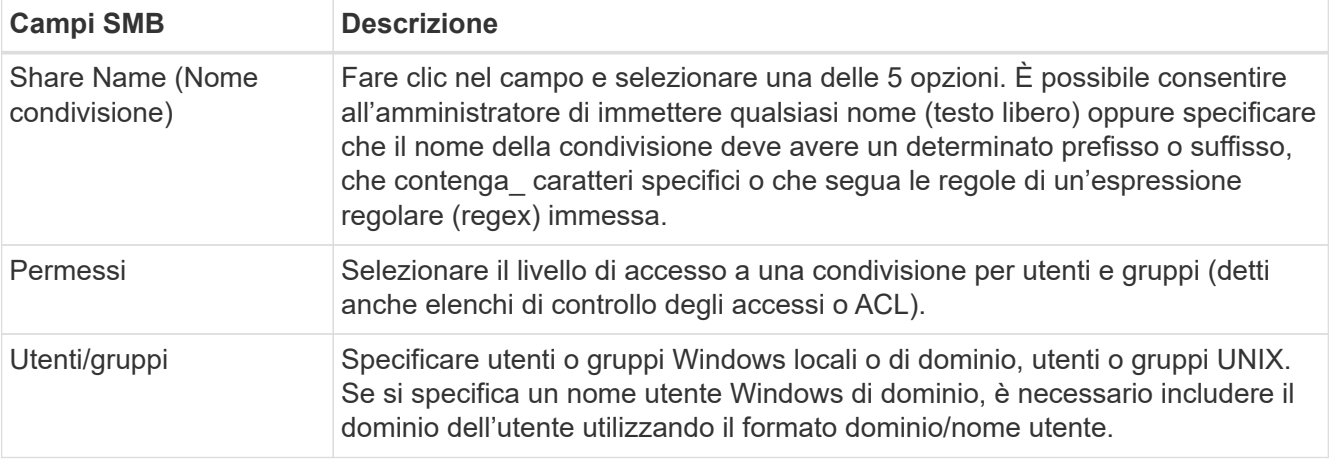

10. **Tiering:** scegliere il criterio di tiering che si desidera applicare al volume oppure impostarlo su "None" se non si desidera eseguire il tiering dei dati cold da questo volume allo storage a oggetti.

Vedere ["policy di tiering dei volumi"](https://docs.netapp.com/us-en/bluexp-cloud-volumes-ontap/concept-data-tiering.html#volume-tiering-policies) per una panoramica, vedere ["Tiering dei dati inattivi sullo storage a](https://docs.netapp.com/us-en/bluexp-cloud-volumes-ontap/task-tiering.html) [oggetti"](https://docs.netapp.com/us-en/bluexp-cloud-volumes-ontap/task-tiering.html) per assicurarsi che l'ambiente sia impostato per il tiering.

11. Fare clic su **Apply** (Applica) dopo aver definito i parametri necessari per questa azione.

Se i valori del modello sono stati completati correttamente, nella casella "Crea volume in Cloud Volumes ONTAP" viene aggiunto un segno di spunta verde.

12. Fare clic sulla casella **Enable Cloud Backup on Volume** (attiva backup cloud su volume) per visualizzare la finestra di dialogo *Enable Cloud Backup on Volume Action Definition* (attiva backup cloud su volume), in modo da poter inserire i dettagli relativi al backup e al ripristino di BlueXP.

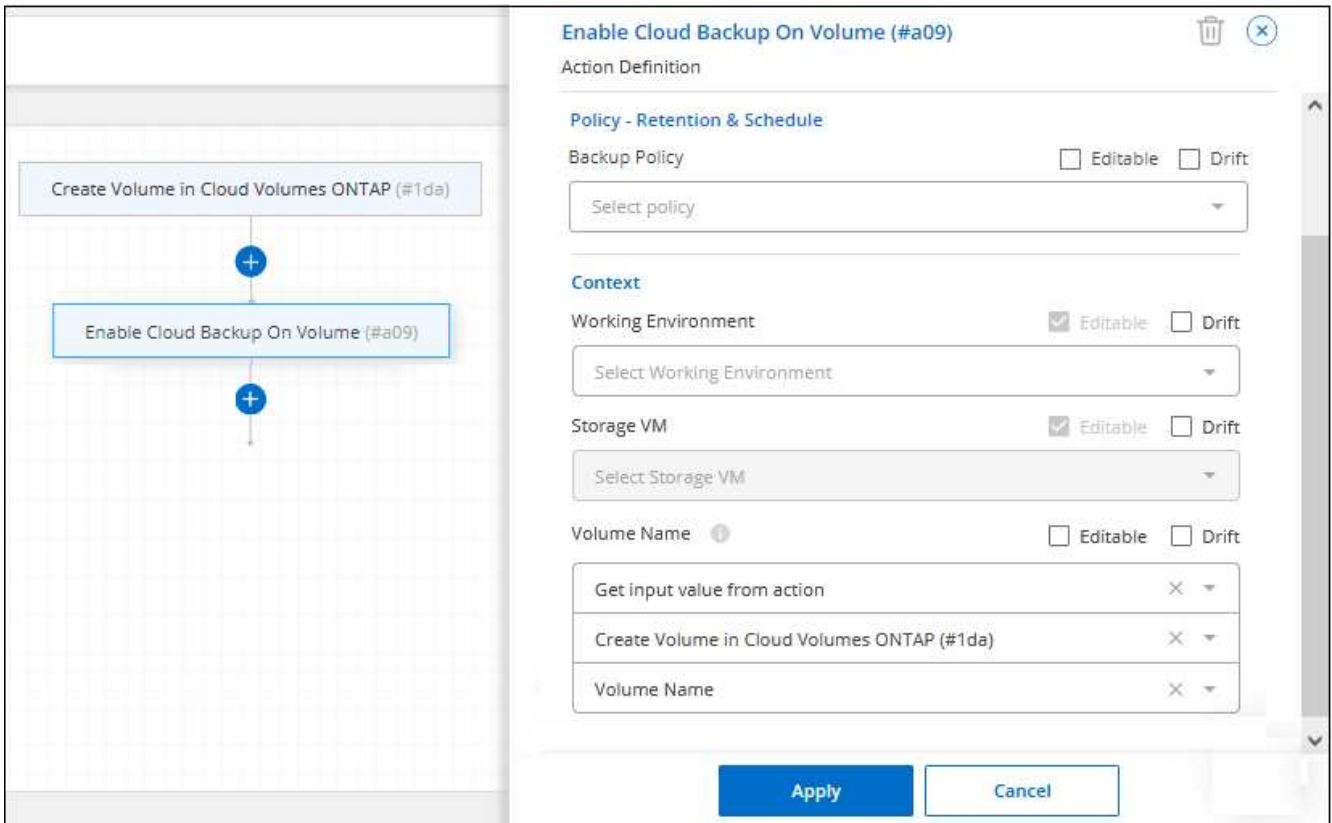

- 13. Selezionare la policy di backup **3 mesi di conservazione** per creare 30 backup giornalieri, 13 settimanali e 3 mensili.
- 14. Sotto i campi Working Environment (ambiente di lavoro) e Volume Name (Nome volume) sono disponibili tre opzioni per indicare quale volume avrà attivato il backup. Vedere ["come completare questi campi".](https://docs.netapp.com/it-it/bluexp-remediation/reference-template-building-blocks.html#pass-values-between-template-actions)
- 15. Fare clic su **Apply** (Applica) per salvare la finestra di dialogo di backup e ripristino di BlueXP.
- 16. Inserire il nome del modello **volume CVO per i database** (per questo esempio) in alto a sinistra.
- 17. Fare clic su **Impostazioni e deriva** per fornire una descrizione più dettagliata in modo che questo modello possa essere distinto da altri modelli simili, in modo da poter attivare la funzione di spostamento per il modello generale, quindi fare clic su **Applica**.

Drift consente a BlueXP di monitorare i valori hard-coded immessi per i parametri durante la creazione di questo modello.

18. Fare clic su **Save Template** (Salva modello).

#### **Risultato**

Il modello viene creato e si torna alla dashboard modelli dove viene visualizzato il nuovo modello.

Vedere [informazioni sui modelli da fornire agli utenti.](#page-30-1)

#### **Creare un modello per un volume Azure NetApp Files**

La creazione di un modello per un volume Azure NetApp Files avviene nello stesso modo in cui viene creato un modello per un volume Cloud Volumes ONTAP.

Vedere ["Come eseguire il provisioning dei volumi Azure NetApp Files"](https://docs.netapp.com/us-en/bluexp-azure-netapp-files/task-create-volumes.html#create-volumes) Per informazioni dettagliate su tutti i parametri da completare nel modello di volume ANF.

#### **Fasi**

1. Selezionare **Health > Remediation**, fare clic sulla scheda **Templates**, quindi fare clic su **Add New Template** (Aggiungi nuovo modello).

Viene visualizzata la pagina *Select\_a Template*.

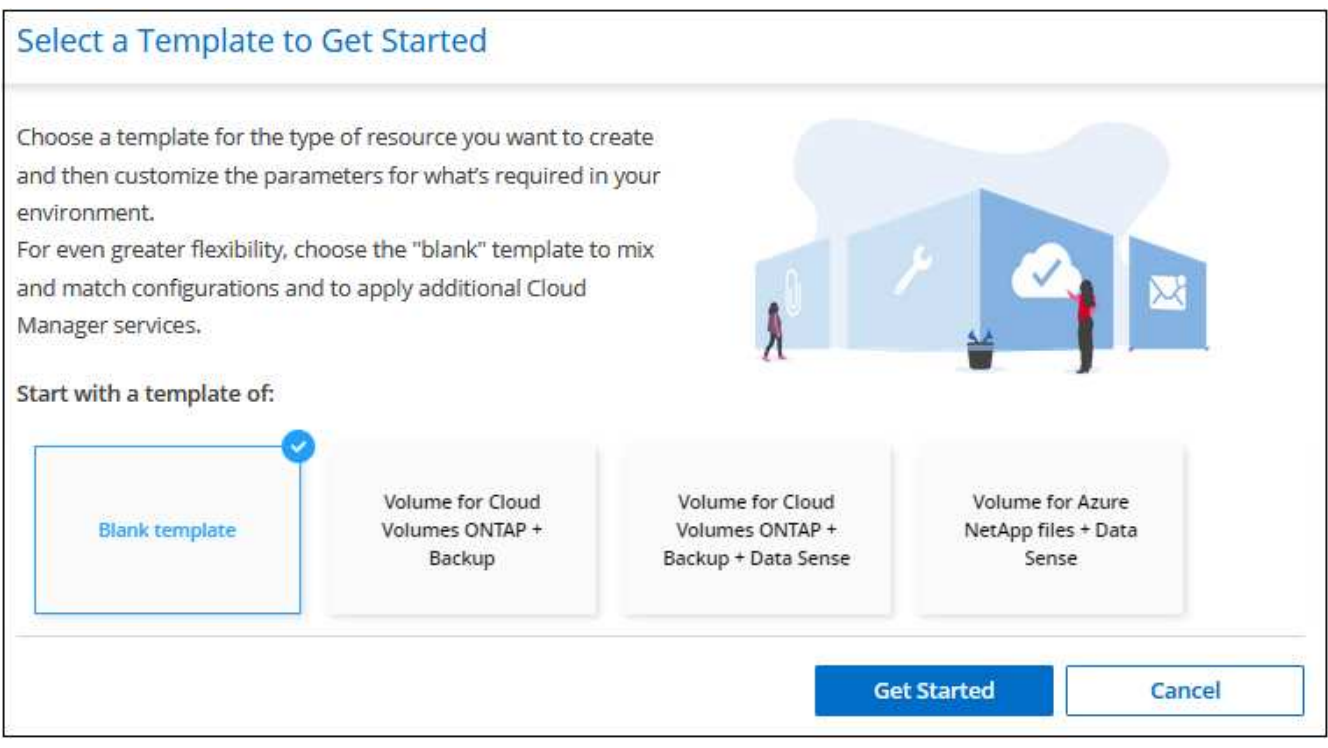

- 2. Selezionare **modello vuoto** e fare clic su **inizia**.
- 3. Selezionare **Crea volume in Azure NetApp Files** come tipo di risorsa che si desidera creare e fare clic su **Applica**.

Viene visualizzata la pagina *Crea volume in definizione azione Azure NetApp Files*.

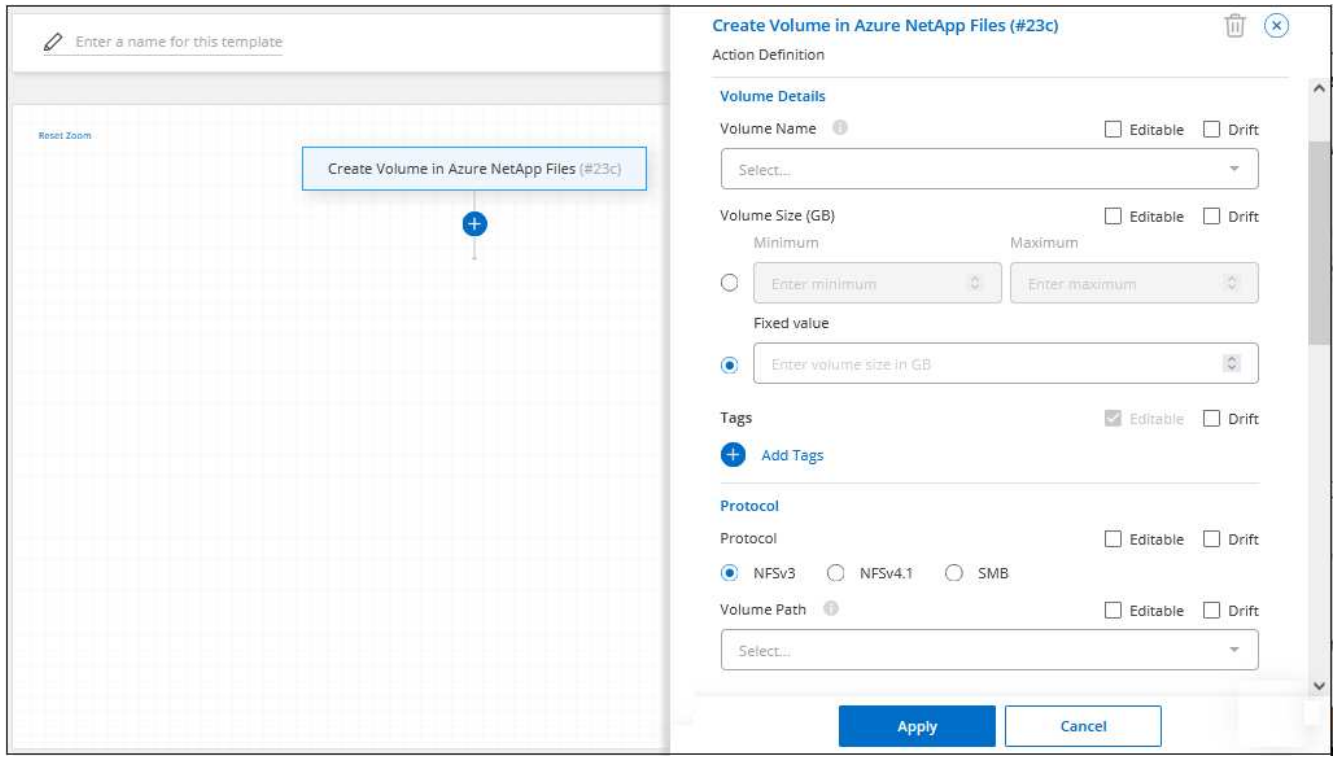

4. **Action Name** (Nome azione): Se si desidera, inserire un nome di azione personalizzato invece del valore predefinito.

5. **Dettagli volume:** inserire il nome e le dimensioni di un volume e, facoltativamente, specificare i tag per il volume.

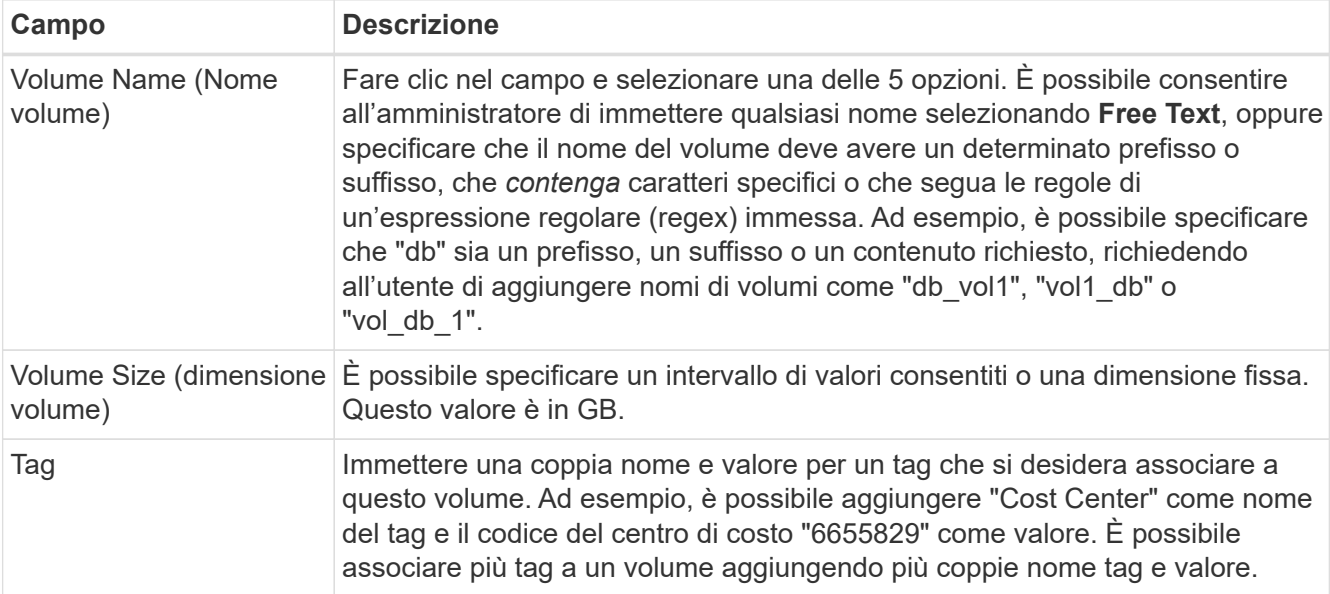

6. **Protocol:** selezionare **NFSv3**, **NFSv4.1** o **SMB** per impostare il protocollo del volume. Quindi, fornire i dettagli del protocollo.

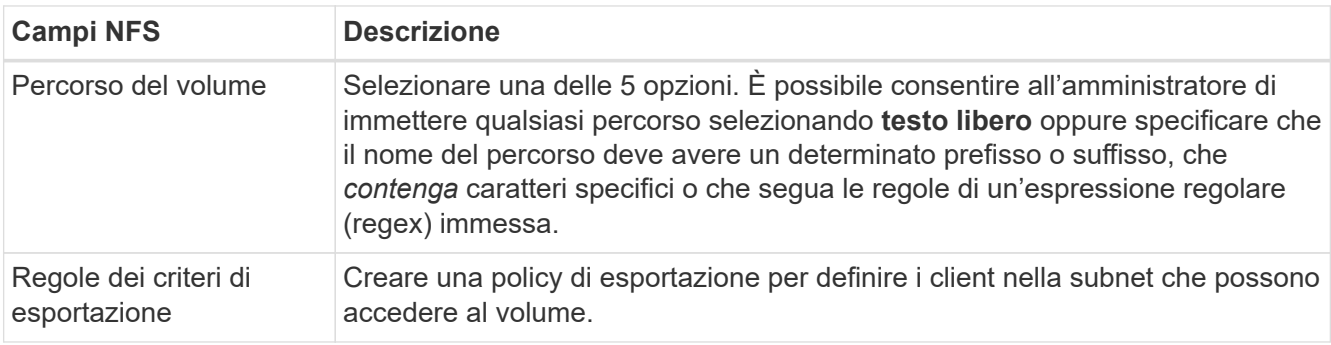

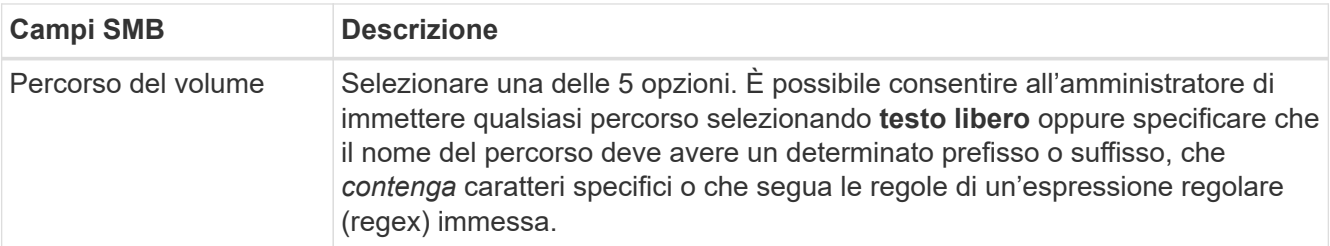

7. **Contesto:** inserire l'ambiente di lavoro Azure NetApp Files, i dettagli di un account Azure NetApp Files nuovo o esistente e altri dettagli.

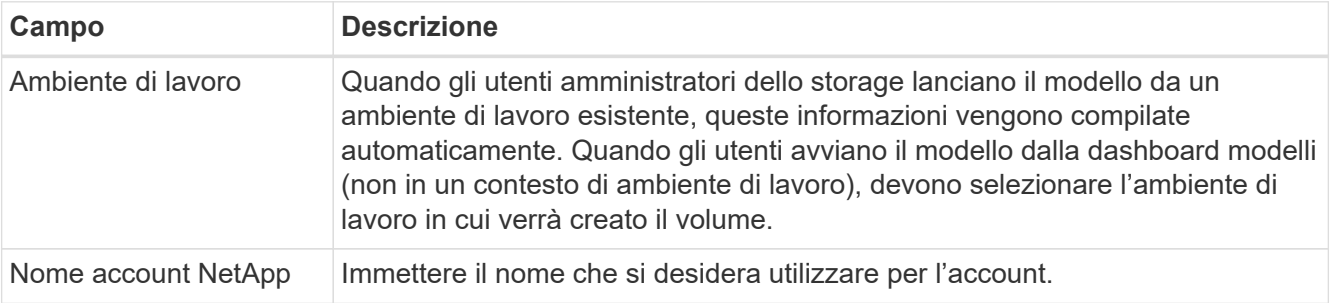

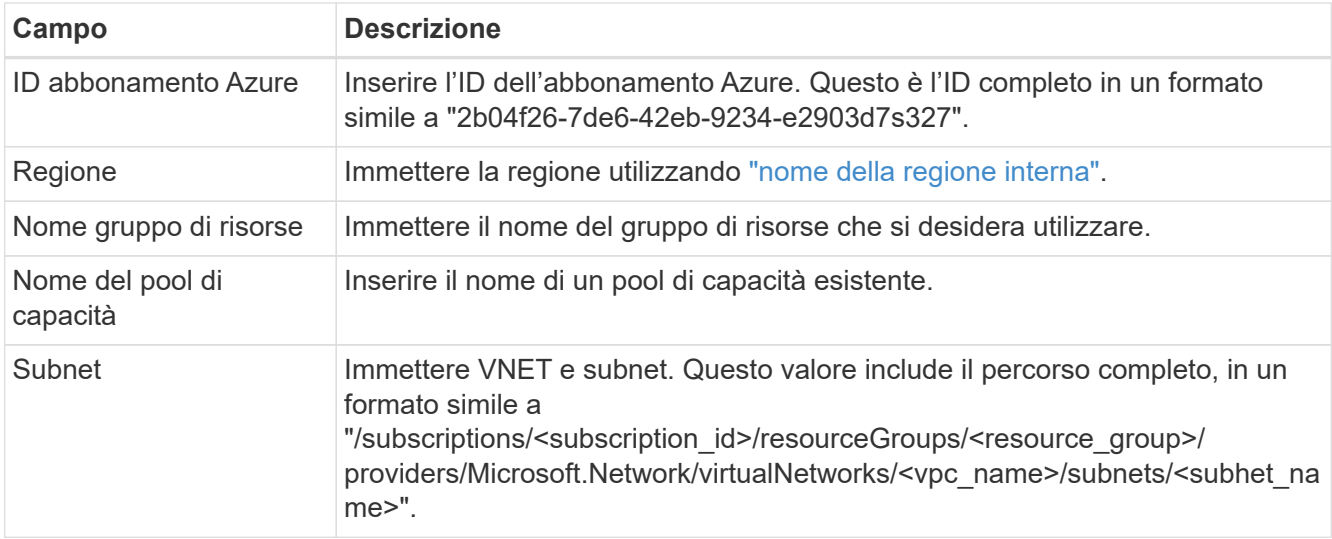

- 8. **Snapshot Copy:** inserire l'ID Snapshot di un volume esistente Snapshot se si desidera che questo nuovo volume venga creato utilizzando le caratteristiche di un volume esistente.
- 9. Fare clic su **Apply** (Applica) dopo aver definito i parametri necessari per questa azione.
- 10. Inserire il nome che si desidera utilizzare per il modello in alto a sinistra.
- 11. Fare clic su **Impostazioni e deriva** per fornire una descrizione più dettagliata in modo che questo modello possa essere distinto da altri modelli simili, in modo da poter attivare la funzione di spostamento per il modello generale, quindi fare clic su **Applica**.

Drift consente a BlueXP di monitorare i valori hard-coded immessi per i parametri durante la creazione di questo modello.

12. Fare clic su **Save Template** (Salva modello).

#### **Risultato**

Il modello viene creato e si torna alla dashboard modelli dove viene visualizzato il nuovo modello.

Vedere [informazioni sui modelli da fornire agli utenti.](#page-30-1)

#### **Creare un modello per un volume ONTAP on-premise**

Vedere ["Come eseguire il provisioning dei volumi ONTAP on-premise"](https://docs.netapp.com/us-en/bluexp-ontap-onprem/task-manage-ontap-connector.html#create-volumes) Per informazioni dettagliate su tutti i parametri da completare nel modello di volume ONTAP on-premise.

#### **Fasi**

1. Selezionare **Health > Remediation**, fare clic sulla scheda **Templates**, quindi fare clic su **Add New Template** (Aggiungi nuovo modello).

Viene visualizzata la pagina *Select\_a Template*.

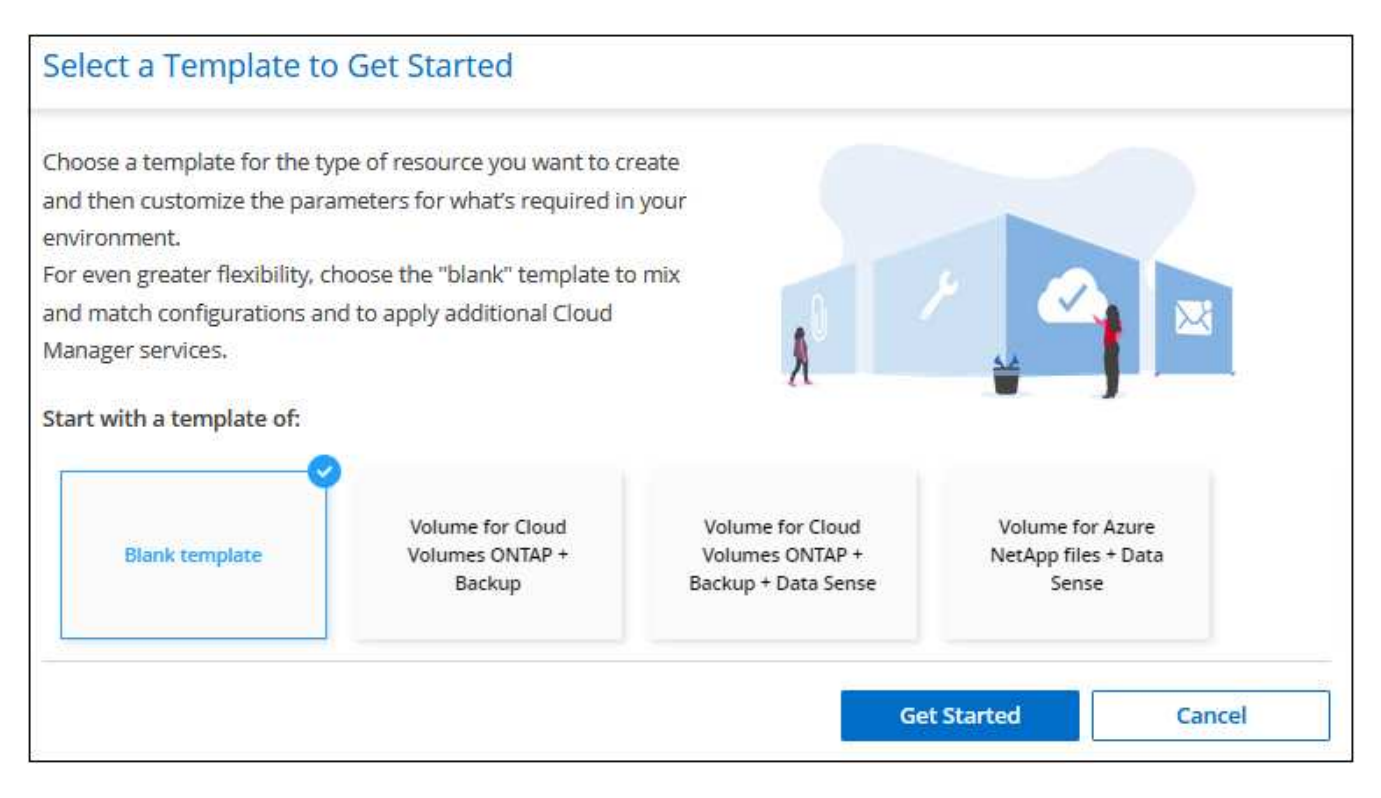

2. Selezionare **modello vuoto** e fare clic su **inizia**.

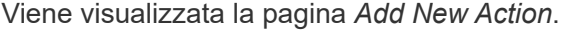

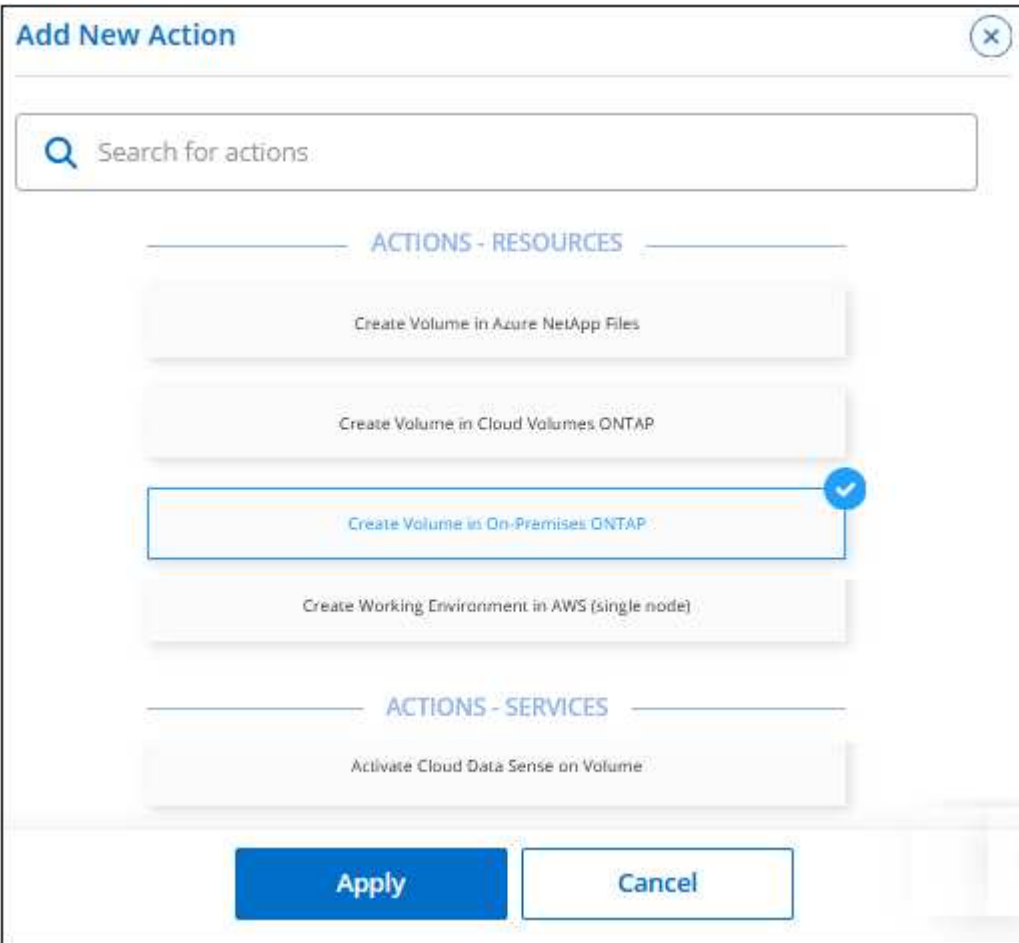

3. Selezionare **Crea volume in on-premise ONTAP** come tipo di risorsa da creare e fare clic su **Applica**.

Viene visualizzata la pagina *Crea volume in definizione azione ONTAP on-premise*.

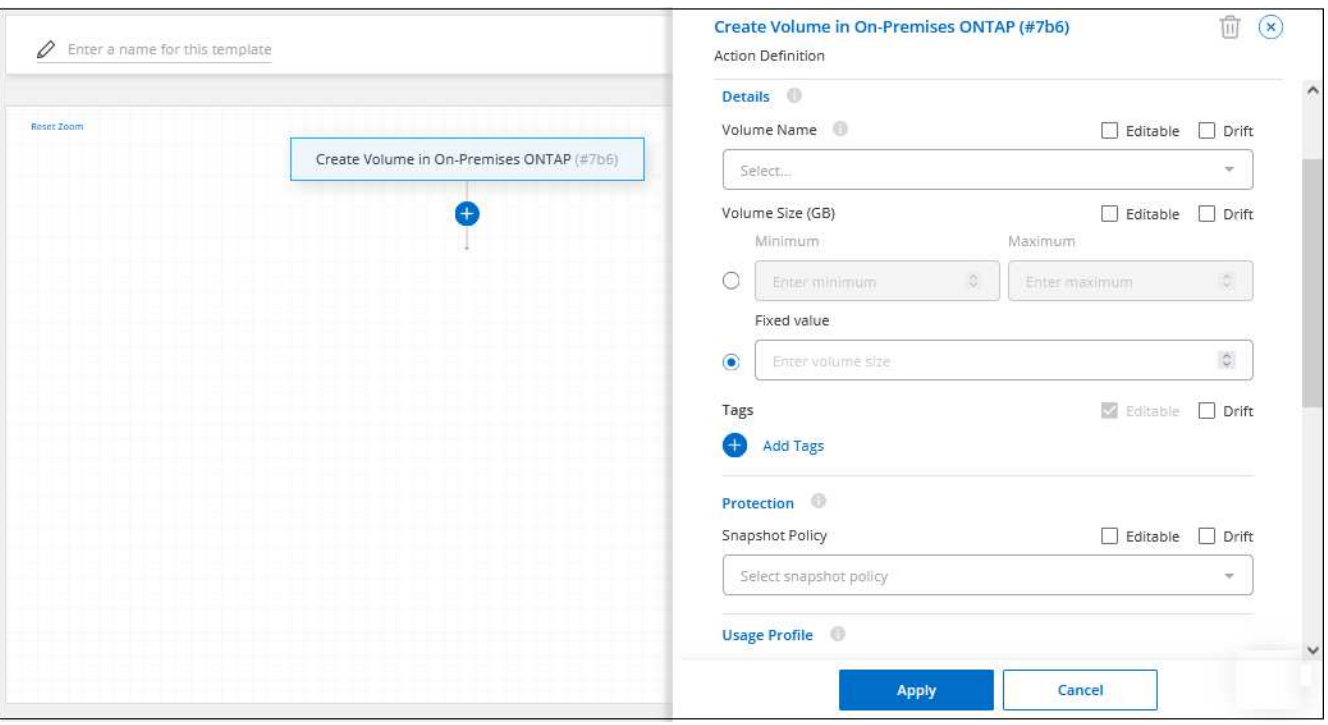

- 4. **Action Name** (Nome azione): Se si desidera, inserire un nome di azione personalizzato invece del valore predefinito.
- 5. **Contesto:** inserire il contesto dell'ambiente di lavoro ONTAP on-premise, se necessario.

Quando gli utenti avviano il modello da un ambiente di lavoro esistente, queste informazioni vengono compilate automaticamente.

Quando gli utenti avviano il modello dalla dashboard modelli (non in un contesto di ambiente di lavoro), devono selezionare l'ambiente di lavoro, la SVM e l'aggregato in cui verrà creato il volume.

6. **Dettagli:** inserire il nome e le dimensioni del volume.

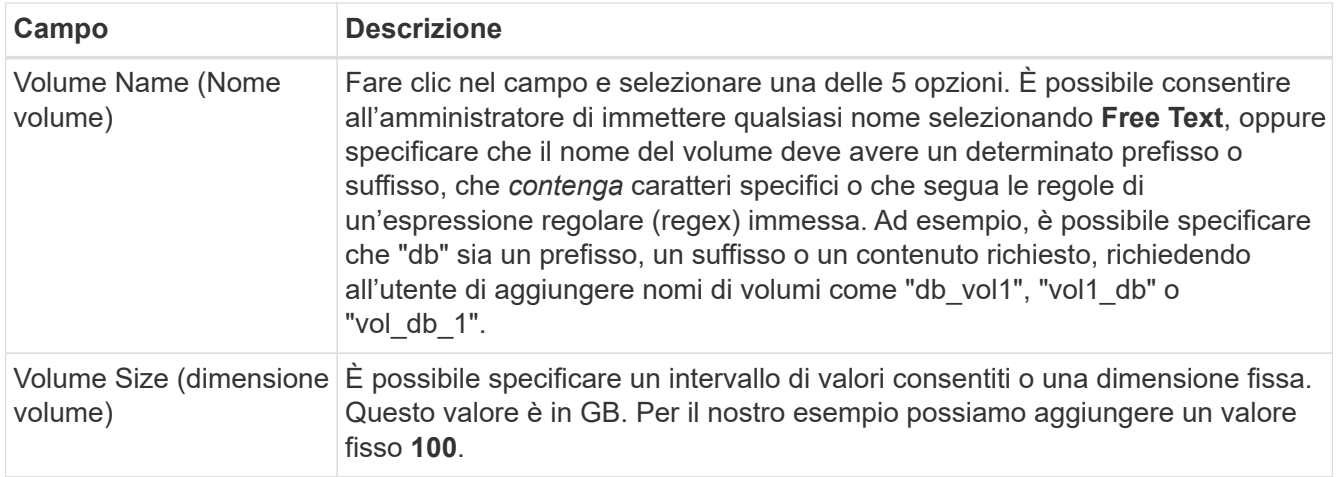

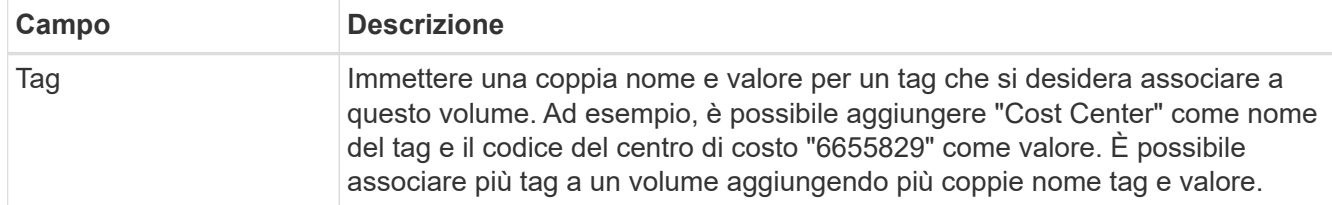

- 7. **Protezione:** scegliere se creare copie Snapshot in questo volume selezionando "Default" (predefinito) o un altro criterio oppure scegliere "None" (Nessuno) se non si desidera creare copie Snapshot.
- 8. **Profilo di utilizzo:** scegliere se applicare o meno le funzionalità di efficienza dello storage NetApp al volume. Ciò include thin provisioning, deduplica e compressione.
- 9. **Protocol Options:** selezionare **NFS** o **SMB** per impostare il protocollo del volume. Quindi, fornire i dettagli del protocollo.

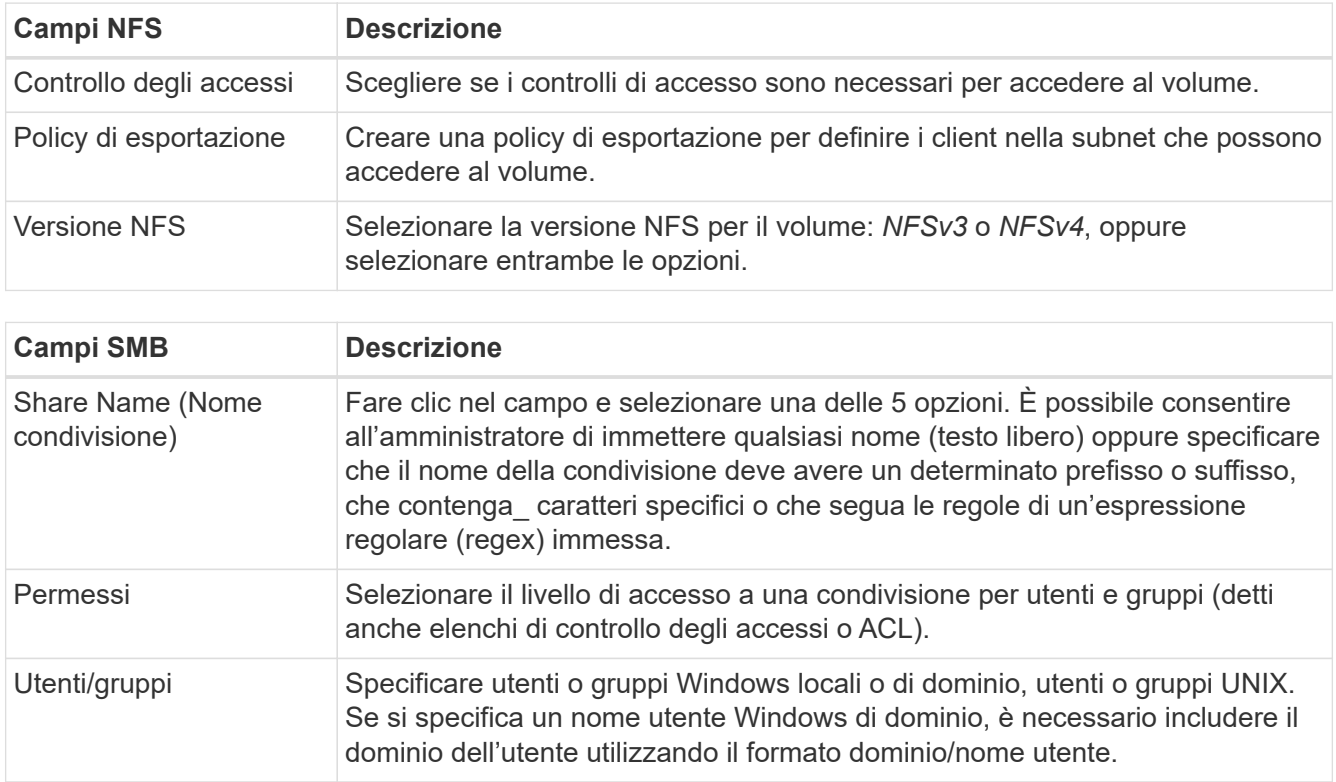

10. Fare clic su **Apply** (Applica) dopo aver definito i parametri necessari per questa azione.

Se i valori del modello sono stati completati correttamente, viene aggiunto un segno di spunta verde alla casella "Crea volume in on-premise ONTAP".

- 11. Inserire il nome del modello in alto a sinistra.
- 12. Fare clic su **Impostazioni e deriva** per fornire una descrizione più dettagliata in modo che questo modello possa essere distinto da altri modelli simili, in modo da poter attivare la funzione di spostamento per il modello generale, quindi fare clic su **Applica**.

Drift consente a BlueXP di monitorare i valori hard-coded immessi per i parametri durante la creazione di questo modello.

13. Fare clic su **Save Template** (Salva modello).

#### **Risultato**

Il modello viene creato e si torna alla dashboard dei modelli dove viene visualizzato il nuovo modello.

Vedere [informazioni sui modelli da fornire agli utenti.](#page-30-1)

#### **Creare un modello per un ambiente di lavoro Cloud Volumes ONTAP**

È possibile creare un ambiente di lavoro Cloud Volumes ONTAP a nodo singolo o ad alta disponibilità utilizzando i modelli.

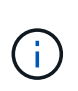

- Al momento, questo supporto viene fornito solo per gli ambienti AWS.
- Questo modello non crea il primo volume nell'ambiente di lavoro. Per creare il volume, è necessario aggiungere un'azione "Crea volume in Cloud Volumes ONTAP" nel modello.

Vedere ["Come avviare un sistema Cloud Volumes ONTAP a nodo singolo in AWS"](https://docs.netapp.com/us-en/bluexp-cloud-volumes-ontap/task-deploying-otc-aws.html#launching-a-single-node-cloud-volumes-ontap-system-in-aws) oppure un ["Coppia Cloud](https://docs.netapp.com/us-en/bluexp-cloud-volumes-ontap/task-deploying-otc-aws.html#launching-a-cloud-volumes-ontap-ha-pair-in-aws) [Volumes ONTAP ha in AWS"](https://docs.netapp.com/us-en/bluexp-cloud-volumes-ontap/task-deploying-otc-aws.html#launching-a-cloud-volumes-ontap-ha-pair-in-aws) per i prerequisiti da applicare e per i dettagli su tutti i parametri da definire in questo modello.

#### **Fasi**

1. Selezionare **Health > Remediation**, fare clic sulla scheda **Templates**, quindi fare clic su **Add New Template** (Aggiungi nuovo modello).

Viene visualizzata la pagina *Select\_a Template*.

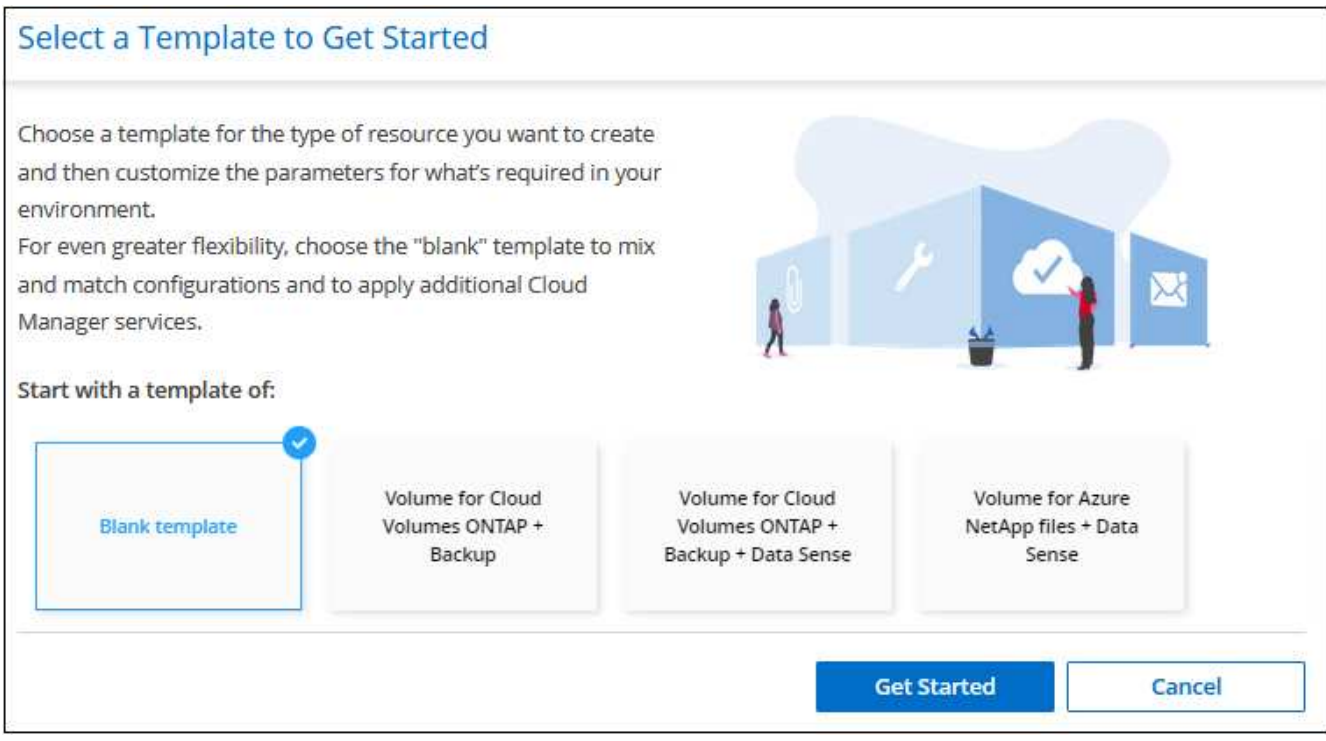

2. Selezionare **modello vuoto** e fare clic su **inizia**.

Viene visualizzata la pagina *Add New Action*.

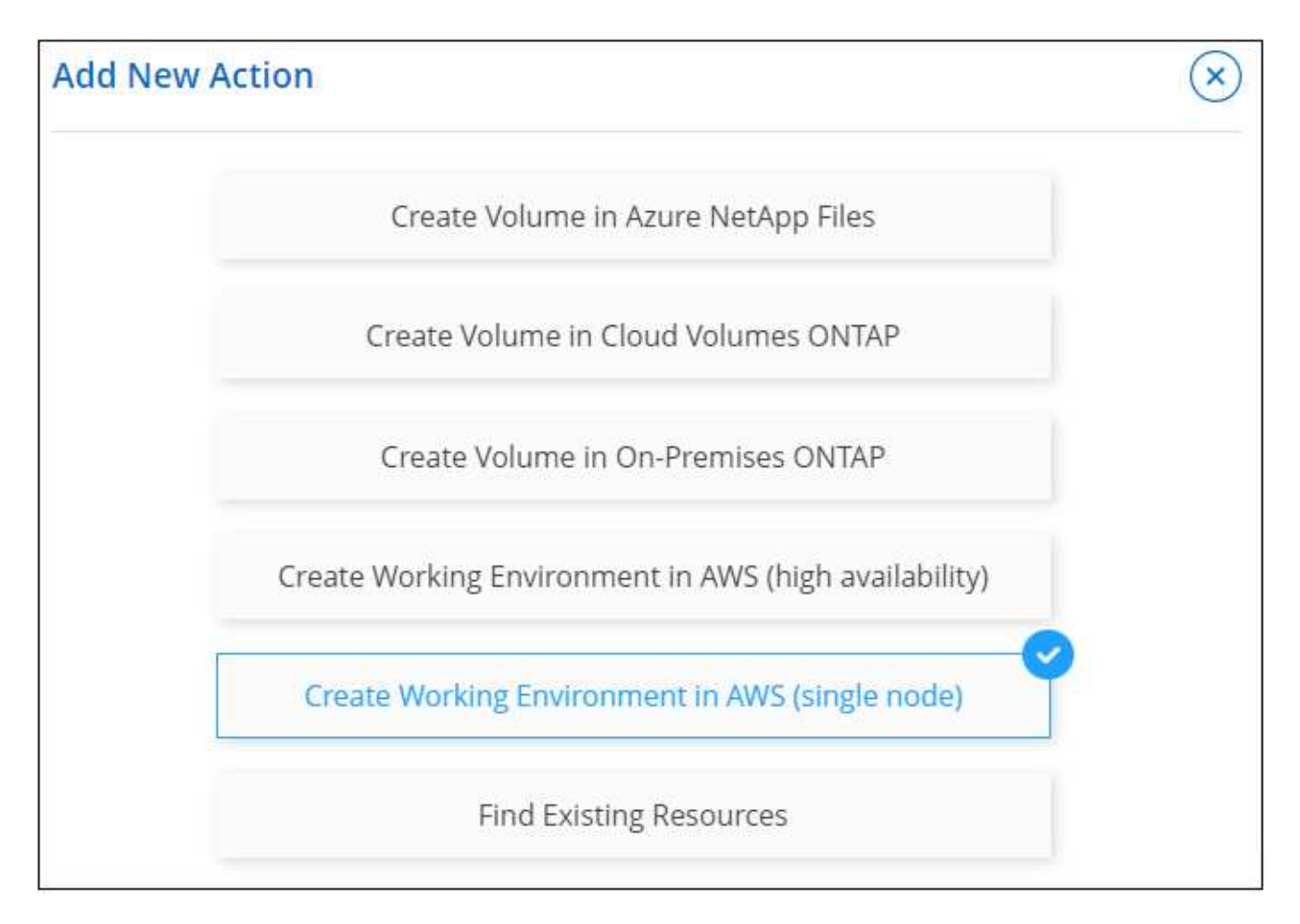

3. Selezionare **Crea ambiente di lavoro in AWS (nodo singolo)** o **Crea ambiente di lavoro in AWS (alta disponibilità)** come tipo di risorsa da creare e fare clic su **Applica**.

In questo esempio, viene visualizzata la pagina *Create Working Environment in AWS (nodo singolo)*.

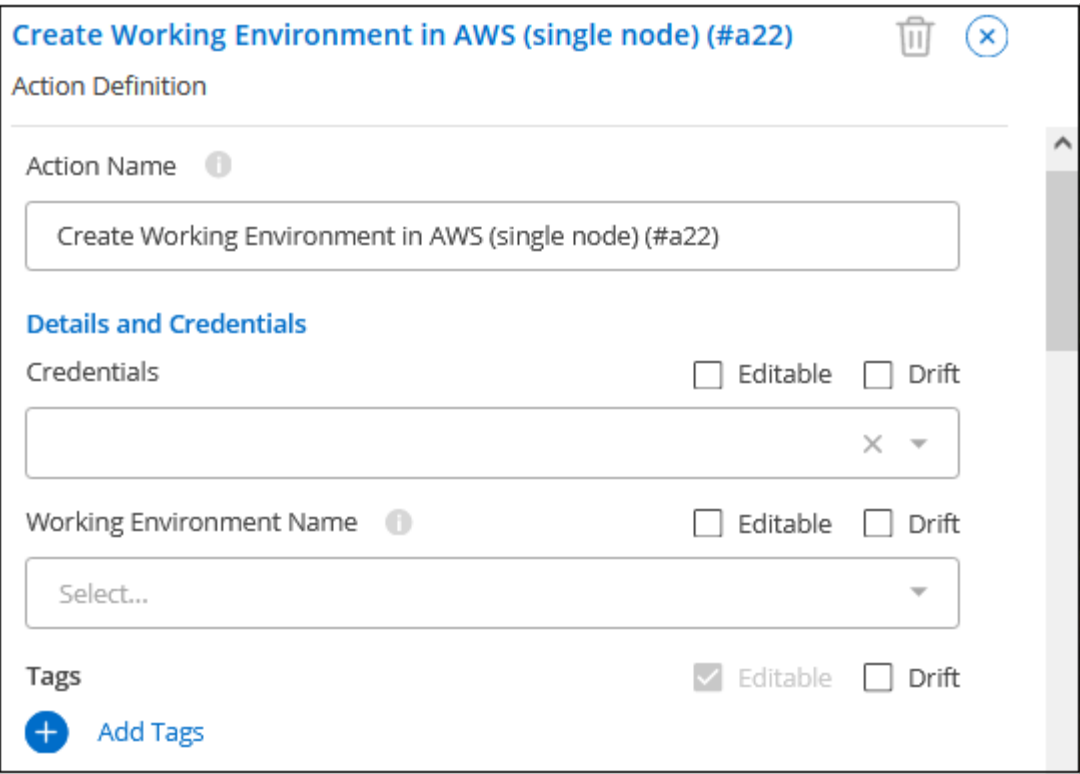

- 4. **Action Name** (Nome azione): Se si desidera, inserire un nome di azione personalizzato invece del valore predefinito.
- 5. **Dettagli e credenziali**: Selezionare le credenziali AWS da utilizzare, immettere un nome di ambiente di lavoro e aggiungere tag, se necessario.

Alcuni dei campi di questa pagina sono esplicativi. La seguente tabella descrive i campi per i quali potrebbero essere necessarie indicazioni:

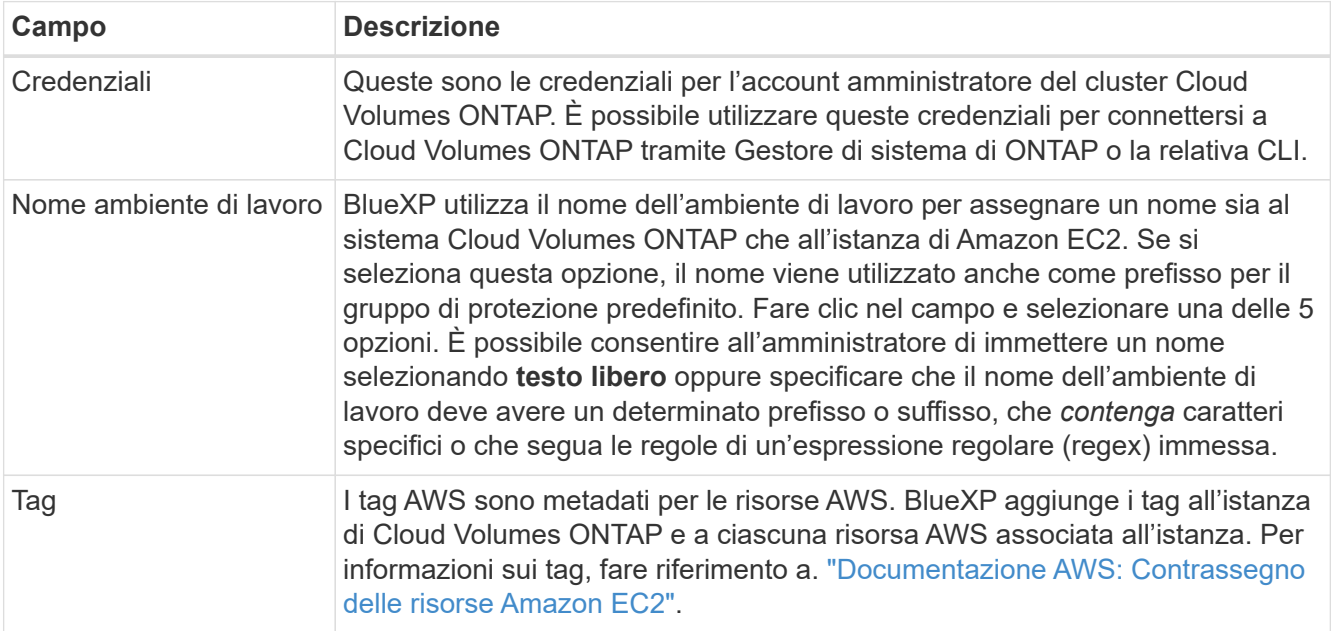

6. **Location & Connectivity** (posizione e connettività): Inserire le informazioni di rete registrate in ["Foglio di](https://docs.netapp.com/us-en/bluexp-cloud-volumes-ontap/task-planning-your-config.html#collect-networking-information) [lavoro AWS"](https://docs.netapp.com/us-en/bluexp-cloud-volumes-ontap/task-planning-your-config.html#collect-networking-information). Ciò include AWS Region, VPC, Subnet e Security Group.

Se si dispone di un Outpost AWS, è possibile implementare un sistema Cloud Volumes ONTAP a nodo singolo in tale Outpost selezionando il VPC Outpost. L'esperienza è la stessa di qualsiasi altro VPC che risiede in AWS.

- 7. **Authentication Method** (metodo di autenticazione): Selezionare il metodo di autenticazione SSH che si desidera utilizzare, ovvero una password o una coppia di chiavi.
- 8. **Crittografia dei dati**: Non scegliere alcuna crittografia dei dati o crittografia gestita da AWS.

Per la crittografia gestita da AWS, è possibile scegliere una chiave Customer Master Key (CMK) diversa dal proprio account o da un altro account AWS.

["Scopri come configurare AWS KMS per Cloud Volumes ONTAP".](https://docs.netapp.com/us-en/bluexp-cloud-volumes-ontap/task-setting-up-kms.html)

9. **Charging Method** (metodo di ricarica): Specificare l'opzione di ricarica che si desidera utilizzare con questo sistema.

["Scopri questi metodi di ricarica".](https://docs.netapp.com/us-en/bluexp-cloud-volumes-ontap/task-set-up-licensing-aws.html)

- 10. **NetApp Support Site account**: Selezionare un account NetApp Support Site.
- 11. **Pacchetti preconfigurati**: Selezionare uno dei quattro pacchetti preconfigurati che determineranno diversi fattori per i volumi creati nell'ambiente di lavoro.
- 12. **Configurazione SMB**: Se si prevede di implementare volumi utilizzando SMB in questo ambiente di lavoro, è possibile configurare un server CIFS e i relativi elementi di configurazione.
- 13. Fare clic su **Apply** (Applica) dopo aver definito i parametri necessari per questa azione.

Se i valori del modello sono stati completati correttamente, viene aggiunto un segno di spunta verde alla casella "Create Working Environment in AWS (single node)" (Crea ambiente di lavoro in AWS (nodo singolo)).

- 14. È possibile aggiungere un'altra azione in questo modello per creare un volume per questo ambiente di lavoro. In tal caso, fare clic su **+** e aggiunga questa azione. Scopri come [Creare un modello per un](#page-3-0) [volume Cloud Volumes ONTAP](#page-3-0) per ulteriori informazioni.
- 15. Inserire il nome del modello in alto a sinistra.
- 16. Fare clic su **Impostazioni e deriva** per fornire una descrizione più dettagliata in modo che questo modello possa essere distinto da altri modelli simili, in modo da poter attivare la funzione di spostamento per il modello generale, quindi fare clic su **Applica**.

Drift consente a BlueXP di monitorare i valori hard-coded immessi per i parametri durante la creazione di questo modello.

17. Fare clic su **Save Template** (Salva modello).

#### **Risultato**

Il modello viene creato e si torna alla dashboard dei modelli dove viene visualizzato il nuovo modello.

Vedere [informazioni sui modelli da fornire agli utenti.](#page-30-1)

#### **Esempi di ricerca di risorse esistenti utilizzando modelli**

Utilizzando l'azione *Find Existing Resources* è possibile trovare ambienti di lavoro specifici o volumi esistenti fornendo una varietà di filtri per restringere la ricerca alle risorse a cui si è interessati. Dopo aver individuato le risorse corrette, è possibile aggiungere volumi a un ambiente di lavoro o attivare un servizio cloud sui volumi

#### risultanti.

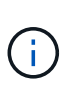

A questo punto, è possibile trovare i volumi all'interno dei sistemi Cloud Volumes ONTAP, ONTAP on-premise e Azure NetApp Files. Inoltre, è possibile abilitare il backup e il ripristino BlueXP su volumi Cloud Volumes ONTAP e ONTAP on-premise. Ulteriori risorse e servizi saranno disponibili in un secondo momento.

#### **Trova i volumi esistenti e attiva un servizio cloud**

L'attuale funzionalità di azione *trova risorse esistenti* consente di trovare volumi in ambienti di lavoro Cloud Volumes ONTAP e ONTAP on-premise che non dispongono attualmente di backup e ripristino BlueXP o classificazione BlueXP abilitata. Quando si attiva il backup e il ripristino BlueXP su volumi specifici, questa azione imposta anche il criterio di backup configurato come criterio predefinito per quell'ambiente di lavoro, in modo che tutti i volumi futuri di tali ambienti di lavoro possano utilizzare lo stesso criterio di backup.

#### **Fasi**

1. Selezionare **Health > Remediation**, fare clic sulla scheda **Templates**, quindi fare clic su **Add New Template** (Aggiungi nuovo modello).

Viene visualizzata la pagina *Select\_a Template*.

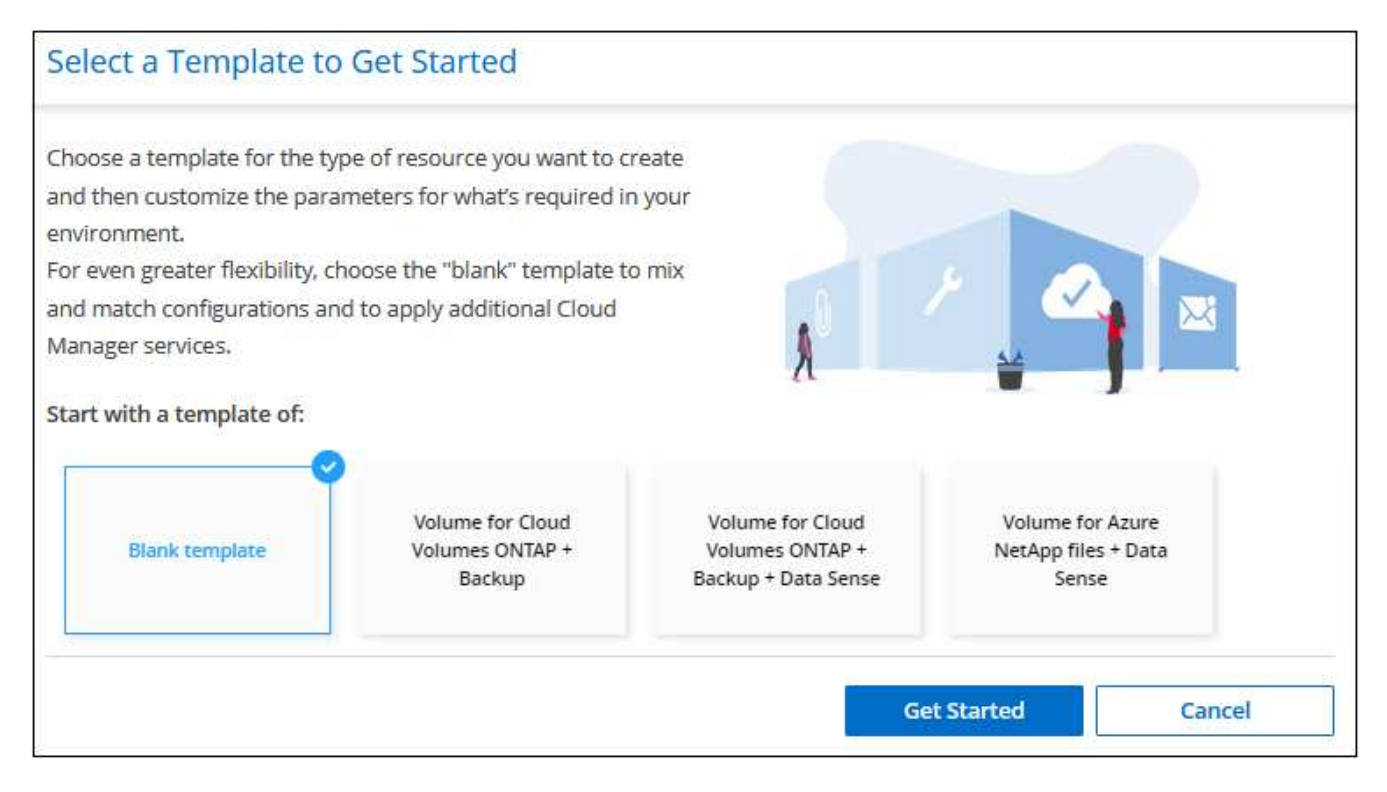

2. Selezionare **modello vuoto** e fare clic su **inizia**.

Viene visualizzata la pagina *Add New Action*.

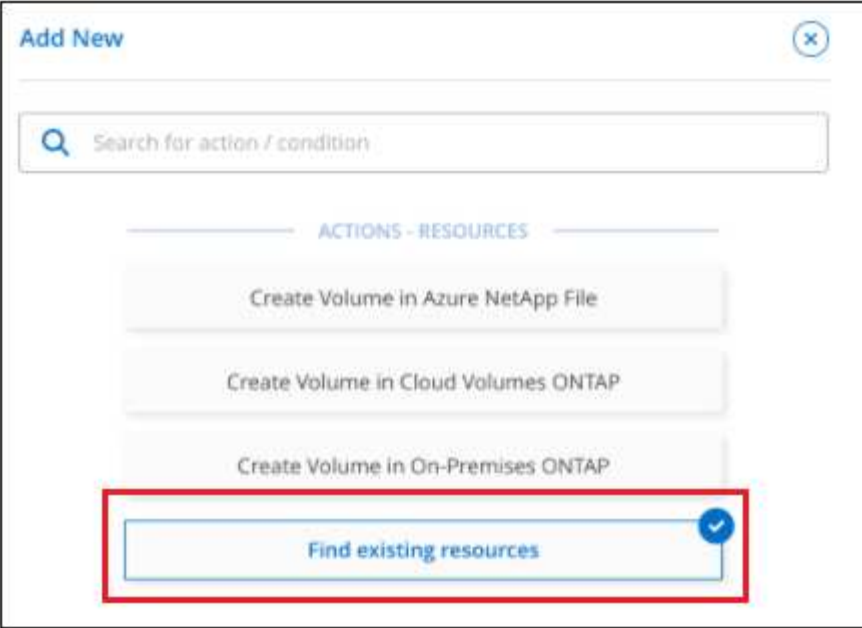

3. Selezionare **trova risorse esistenti** come tipo di azione da definire e fare clic su **Applica**.

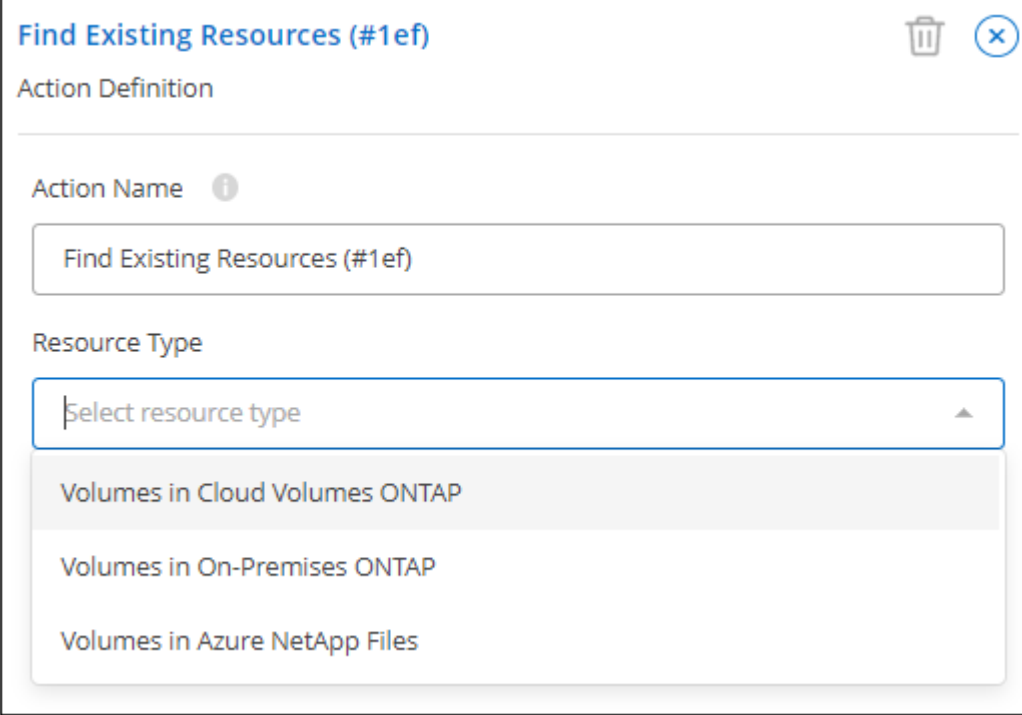

Viene visualizzata la pagina *Find Existing Resources Action Definition*.

- 4. **Nome azione**: Immettere un nome di azione personalizzato invece del valore predefinito. Ad esempio, "Find Large Volumes on cluster ABC and enable Backup" (trova volumi elevati sul cluster ABC e attiva backup).
- 5. **Tipo di risorsa:** selezionare il tipo di risorsa che si desidera trovare. In questo caso è possibile selezionare **volumi in Cloud Volumes ONTAP**.

Questa è l'unica voce richiesta per questa azione. È possibile fare clic su **continua** per visualizzare un elenco di tutti i volumi su tutti i sistemi Cloud Volumes ONTAP del proprio ambiente.

Si consiglia invece di compilare alcuni filtri per ridurre il numero di risultati (in questo caso volumi) su cui applicare l'azione di backup e ripristino di BlueXP.

6. Nell'area *contesto* è possibile selezionare un ambiente di lavoro specifico e altri dettagli relativi a tale ambiente di lavoro.

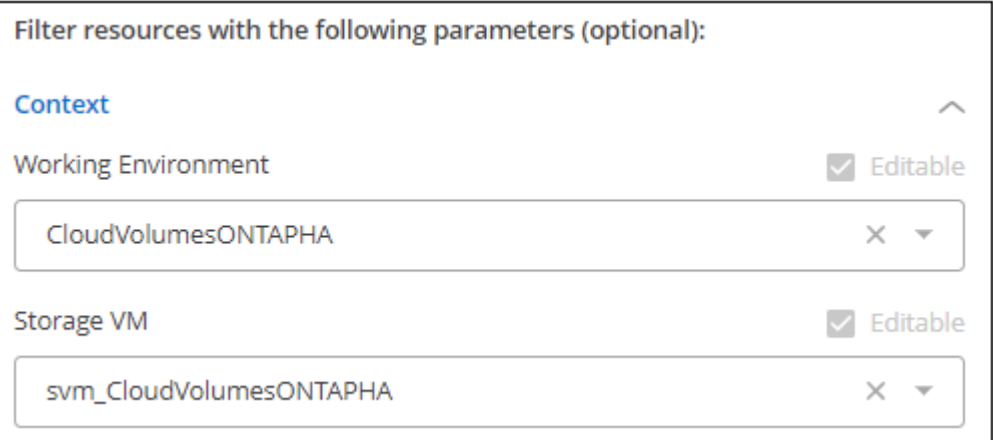

7. Nell'area *Dettagli* è possibile selezionare il nome del volume, l'intervallo delle dimensioni del volume e qualsiasi tag assegnato ai volumi.

Per il nome del volume, fare clic nel campo e selezionare una delle 5 opzioni. È possibile consentire all'amministratore di immettere qualsiasi nome selezionando **Free Text**, oppure specificare che il nome del volume deve avere un determinato prefisso o suffisso, che *contenga* caratteri specifici o che segua le regole di un'espressione regolare (regex) immessa.

Per le dimensioni del volume è possibile specificare un intervallo, ad esempio tutti i volumi compresi tra 100 GiB e 500 GiB.

Per i tag è possibile restringere ulteriormente la ricerca in modo che i risultati visualizzino solo i volumi con determinate coppie di tasti/valori dei tag.

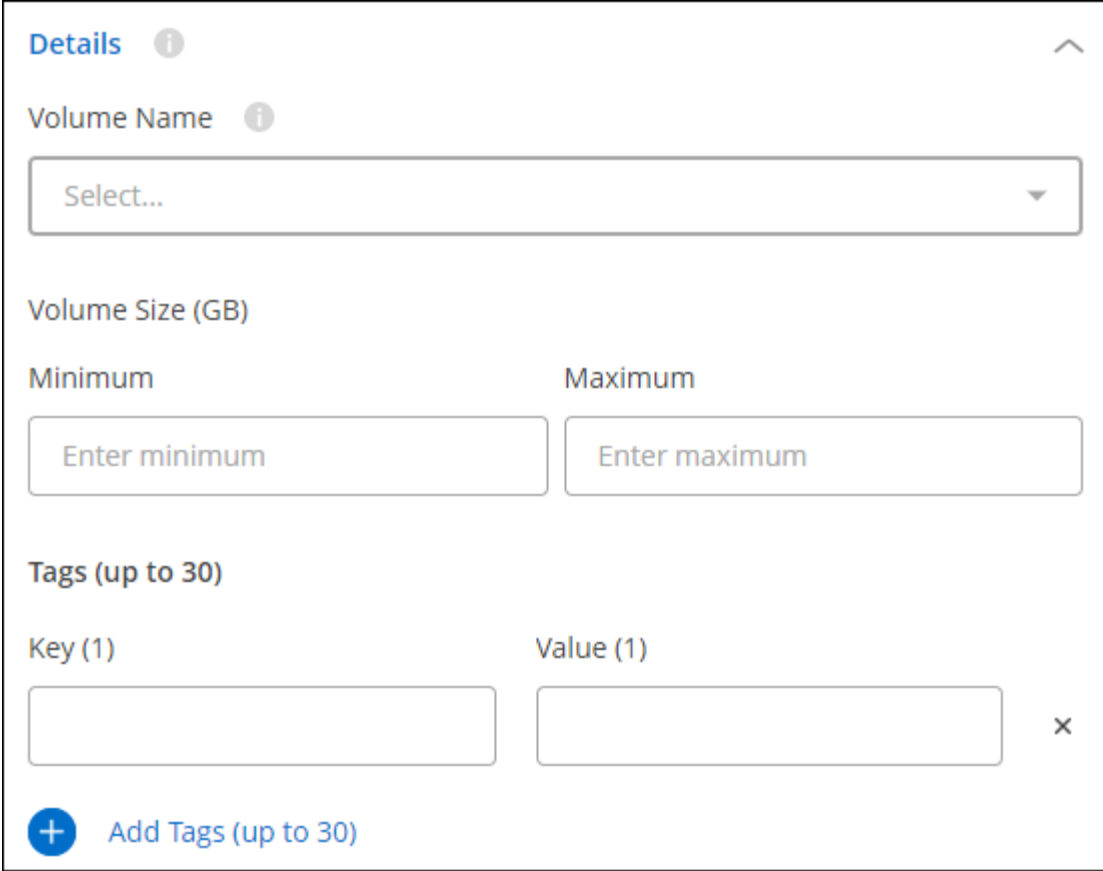

8. Fare clic su **continua** e la pagina viene aggiornata per visualizzare i criteri di ricerca definiti nel modello.

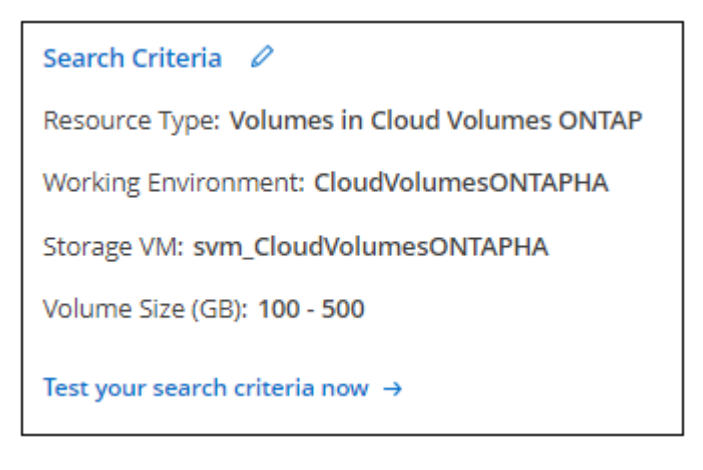

9. Fare clic su **verifica i criteri di ricerca** per visualizzare i risultati correnti.

Se i risultati non sono quelli previsti, fare clic su **Accanto a Criteri di ricerca** e rifinisci ulteriormente la ricerca.

◦ Quando i risultati sono buoni, fare clic su **Done** (fine).

L'azione *Find Existing Resources* completata viene visualizzata nella finestra dell'editor.

10. Fare clic sul segno più per aggiungere un'altra azione, selezionare **Enable Cloud Backup on Volume** (attiva backup cloud su volume) e fare clic su **Apply** (Applica).

L'azione *Enable Cloud Backup on Volume* viene aggiunta alla finestra.

◦

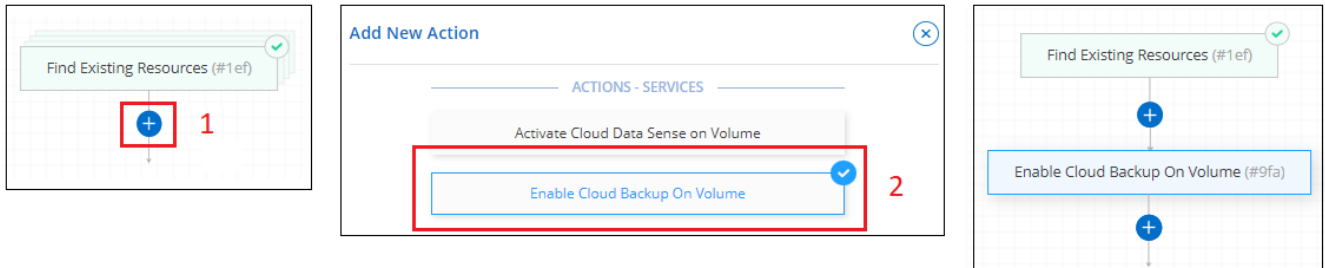

- 11. È ora possibile definire i criteri di backup come descritto in [Aggiunta della funzionalità di backup a un](#page-24-0) [volume](#page-24-0) In modo che il modello applichi la policy di backup corretta ai volumi selezionati dall'azione *Find Existing Resources*.
- 12. Fare clic su **Apply** (Applica) per salvare la personalizzazione effettuata nell'azione Backup, quindi fare clic su **Save Template** (Salva modello) al termine dell'operazione.

#### **Risultato**

Il modello viene creato e si torna alla dashboard dei modelli dove viene visualizzato il nuovo modello.

Vedere [informazioni sui modelli da fornire agli utenti.](#page-30-1)

#### **Trova gli ambienti di lavoro esistenti**

Utilizzando l'azione *Find Existing Resources* è possibile individuare l'ambiente di lavoro e utilizzare altre azioni modello, come la creazione di un volume, per eseguire facilmente azioni sull'ambiente di lavoro esistente.

#### **Fasi**

1. Selezionare **Health > Remediation**, fare clic sulla scheda **Templates**, quindi fare clic su **Add New Template** (Aggiungi nuovo modello).

Viene visualizzata la pagina *Select\_a Template*.

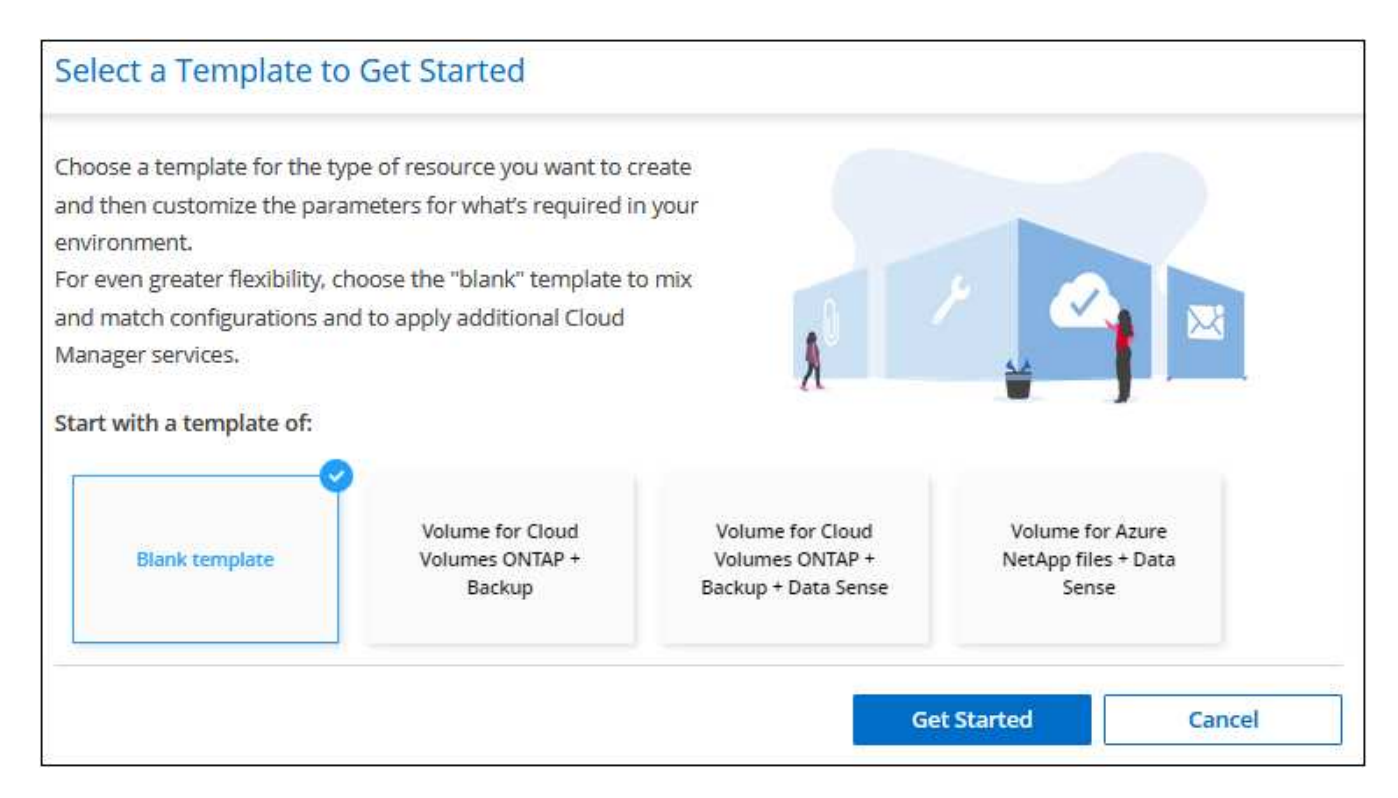

2. Selezionare **modello vuoto** e fare clic su **inizia**.

Viene visualizzata la pagina *Add New Action*.

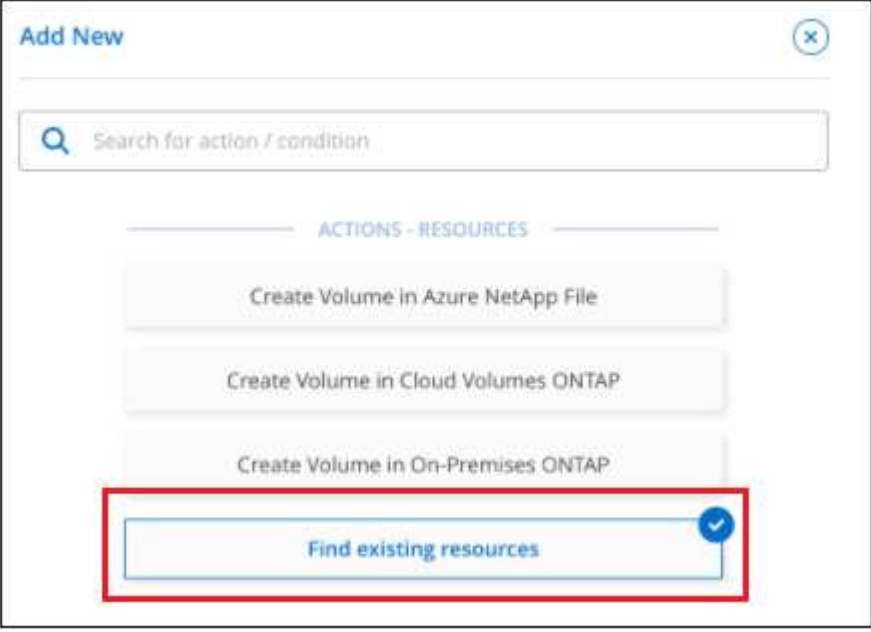

3. Selezionare **trova risorse esistenti** come tipo di azione da definire e fare clic su **Applica**.

Viene visualizzata la pagina *Find Existing Resources Action Definition*.

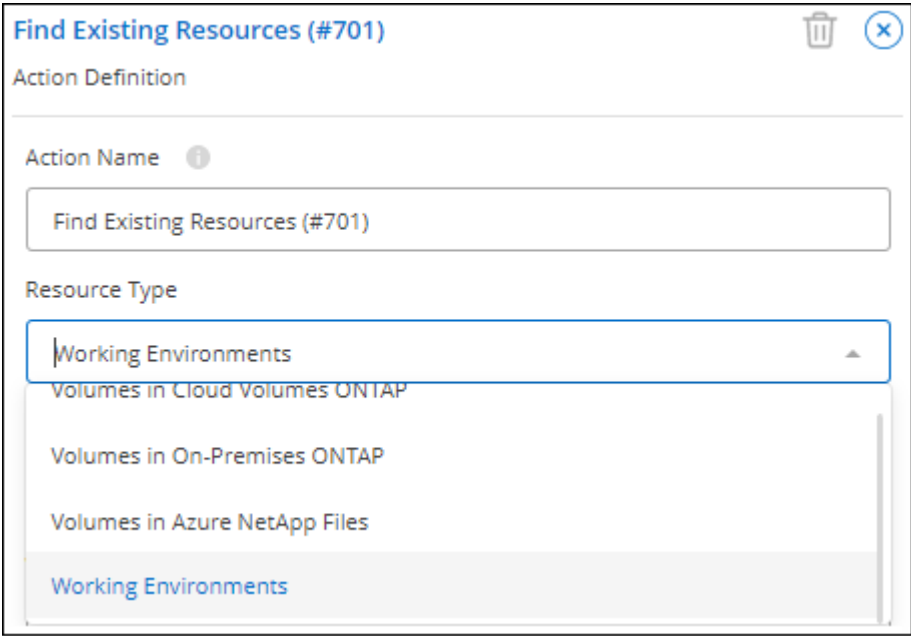

- 4. **Nome azione**: Immettere un nome di azione personalizzato invece del valore predefinito. Ad esempio, "trova ambienti di lavoro che includono Dallas".
- 5. **Tipo di risorsa:** selezionare il tipo di risorsa che si desidera trovare. In questo caso, selezionare **ambienti di lavoro**.

Questa è l'unica voce richiesta per questa azione. È possibile fare clic su **continua** per visualizzare un elenco di tutti gli ambienti di lavoro del proprio ambiente.

Si consiglia invece di compilare alcuni filtri per ridurre il numero di risultati (in questo caso, gli ambienti di lavoro).

- 6. Dopo aver definito alcuni filtri nell'area *Dettagli*, è possibile selezionare un ambiente di lavoro specifico.
- 7. Fare clic su **Continue** (continua) per salvare le impostazioni, quindi fare clic su **Done** (fine).
- 8. Inserire il nome del modello in alto a sinistra, quindi fare clic su **Save Template** (Salva modello)

#### **Risultato**

Il modello viene creato e si torna alla dashboard dei modelli dove viene visualizzato il nuovo modello.

Vedere [informazioni sui modelli da fornire agli utenti.](#page-30-1)

## **Esempi di attivazione dei servizi mediante modelli**

I modelli di servizio consentono di attivare i servizi di backup e ripristino BlueXP, classificazione BlueXP o replica BlueXP (SnapMirror) su un volume appena creato.

#### <span id="page-24-0"></span>**Aggiungere la funzionalità di backup a un volume**

Quando si crea un modello di volume, è possibile aggiungere il modello che si desidera creare periodicamente per il backup del volume utilizzando ["Backup e ripristino BlueXP"](https://docs.netapp.com/us-en/bluexp-backup-recovery/concept-ontap-backup-to-cloud.html) servizio.

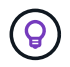

Questa azione non è applicabile ai volumi Azure NetApp Files.

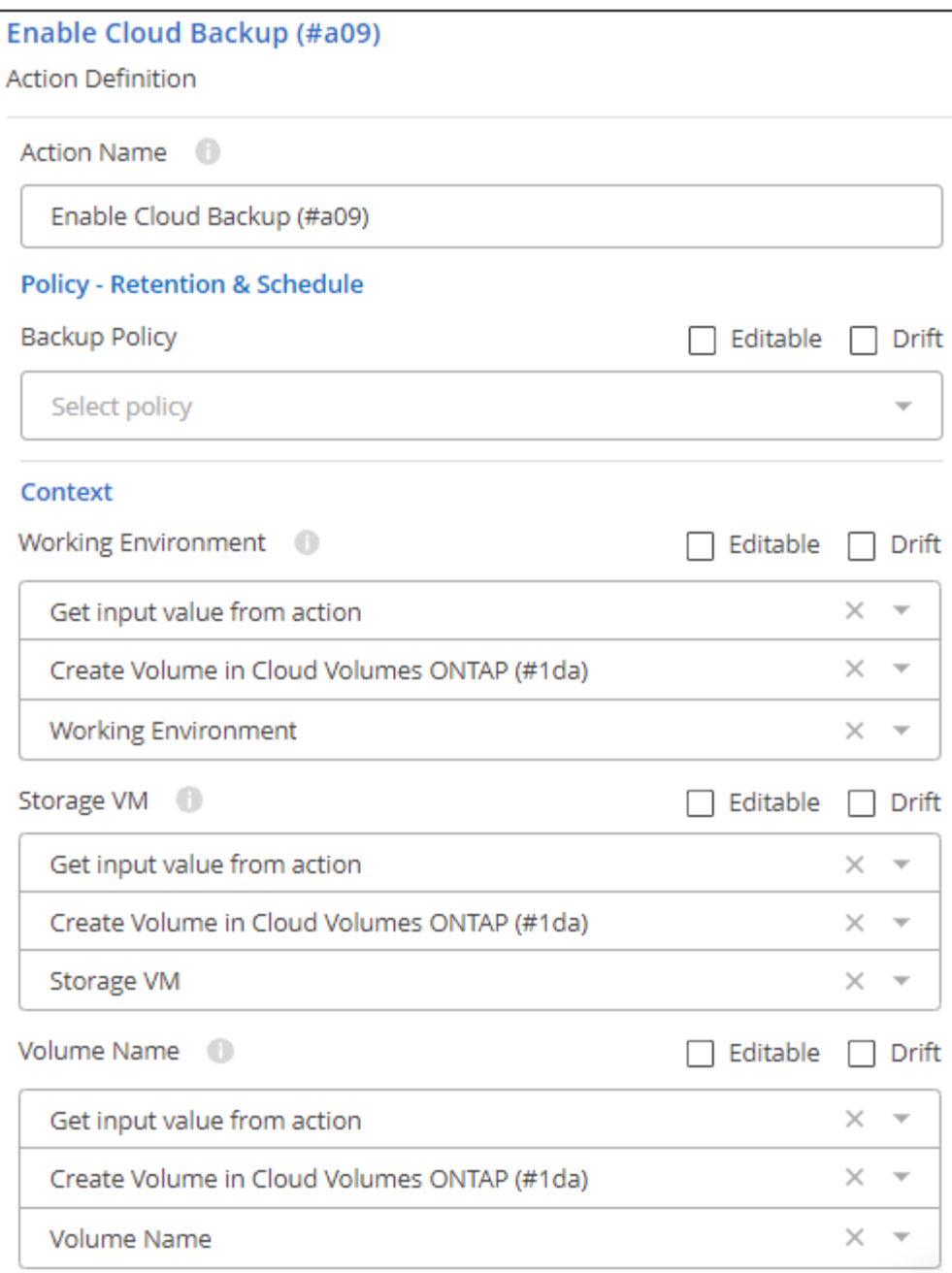

- 1. **Policy**: Selezionare il criterio di backup che si desidera utilizzare.
- 2. **Context**: Per impostazione predefinita, le variabili vengono compilate per l'ambiente di lavoro, la VM di storage e il volume per indicare che verranno creati backup per il volume creato in precedenza in questo stesso modello. Quindi, se questo è quello che vuoi fare, sei tutto a posto.

Se si desidera creare backup per un volume diverso, è possibile inserire questi dati manualmente. Scopri come ["Completare i campi di contesto"](https://docs.netapp.com/it-it/bluexp-remediation/reference-template-building-blocks.html#pass-values-between-template-actions) per indicare un volume diverso.

3. Fare clic su **Apply** (Applica) per salvare le modifiche.

#### **Aggiungere la funzionalità di classificazione BlueXP a un volume**

Quando si crea un modello di volume, è possibile aggiungere il modello che si desidera sottoporre a scansione per verificare la conformità e la classificazione del volume utilizzando ["Classificazione BlueXP"](https://docs.netapp.com/us-en/bluexp-classification/concept-cloud-compliance.html) servizio.

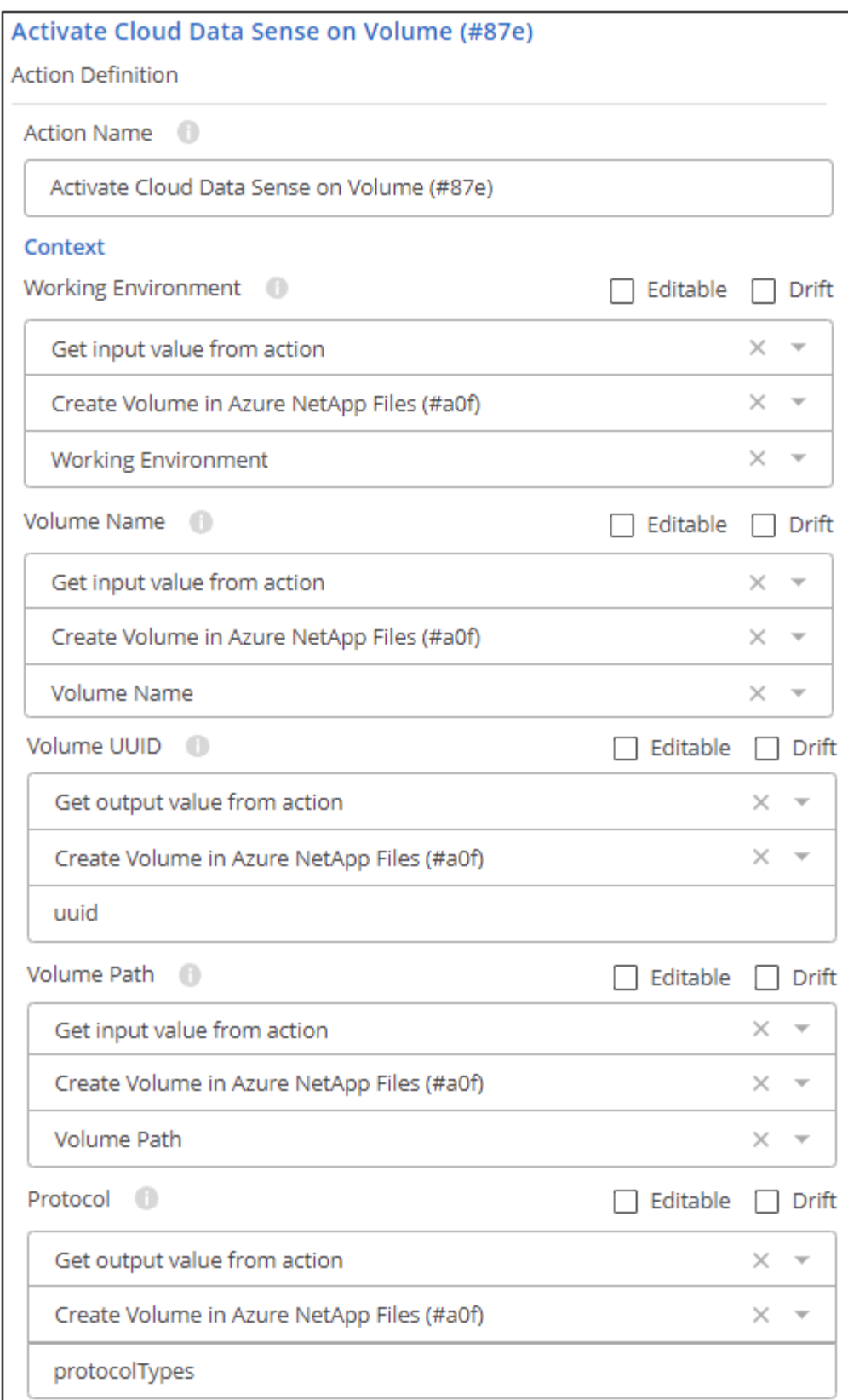

1. **Context**: Per impostazione predefinita, le variabili vengono compilate per l'ambiente di lavoro, il nome del volume, l'UUID del volume, il percorso del volume e il protocollo per indicare che si intende eseguire la scansione dei dati per il volume creato in precedenza in questo stesso modello. Quindi, se questo è quello che vuoi fare, sei tutto a posto.

Se si desidera eseguire la scansione dei dati per un volume diverso, è possibile inserire questi dati

manualmente. Scopri come ["Completare i campi di contesto"](https://docs.netapp.com/it-it/bluexp-remediation/reference-template-building-blocks.html#pass-values-between-template-actions) per indicare un volume diverso.

2. Fare clic su **Apply** (Applica) per salvare le modifiche.

#### **Aggiunta della funzionalità di replica BlueXP a un volume**

Quando si crea un modello di volume, è possibile aggiungere il modello che si desidera replicare i dati nel volume in un altro volume utilizzando ["Replica BlueXP"](https://docs.netapp.com/us-en/bluexp-replication/concept-replication.html) servizio. È possibile replicare i dati in un cluster Cloud Volumes ONTAP o in un cluster ONTAP on-premise.

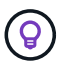

Questa azione non è applicabile ai volumi Azure NetApp Files.

La funzionalità di replica di BlueXP è composta da tre parti: Selezione del volume di origine, selezione del volume di destinazione e definizione delle impostazioni di replica. Ciascuna sezione viene descritta di seguito.

1. **Source Details** (Dettagli origine): Immettere i dettagli relativi al volume di origine che si desidera replicare:

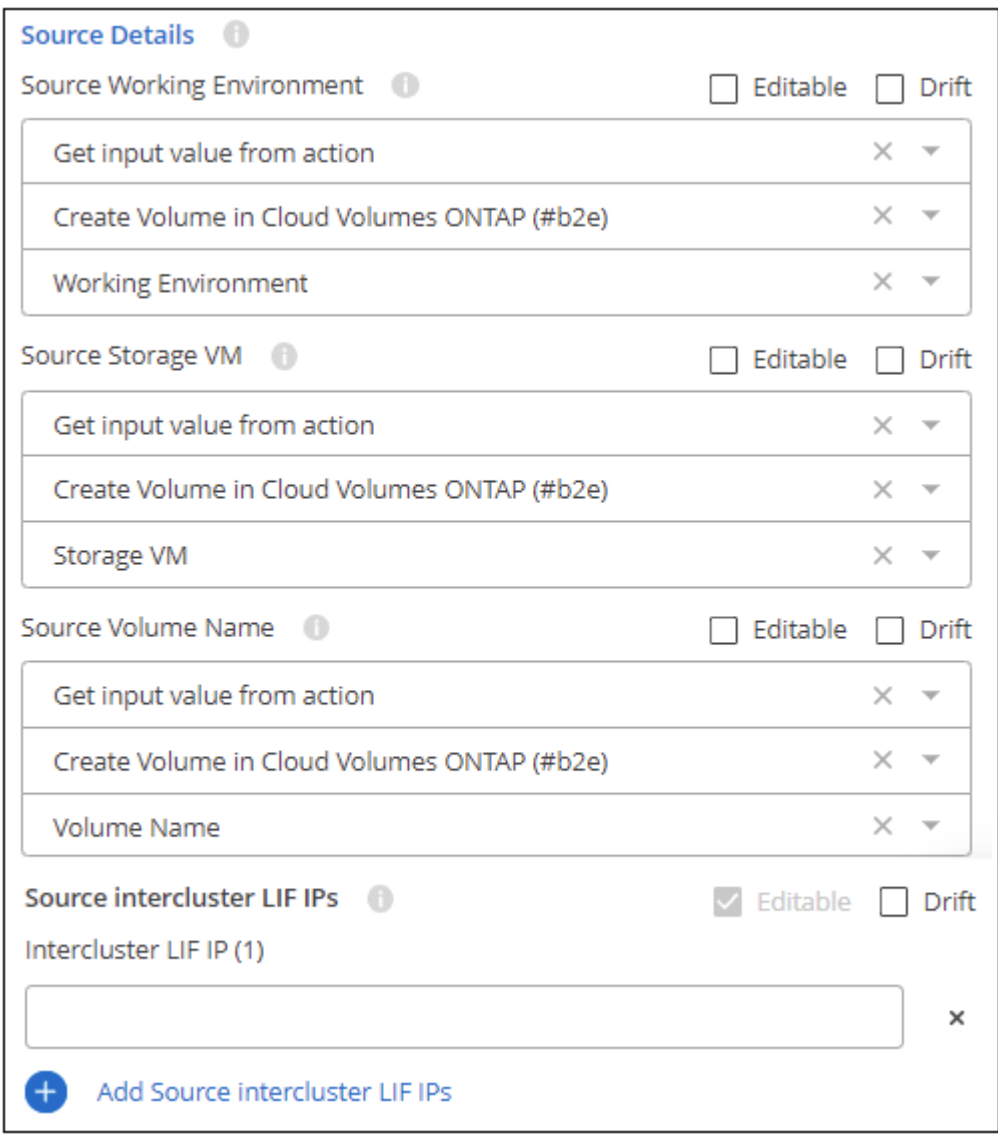

a. Per impostazione predefinita, le prime tre variabili vengono compilate per l'ambiente di lavoro, la VM di storage e il volume per indicare che si intende replicare il volume creato in precedenza in questo stesso modello. Quindi, se questo è quello che vuoi fare, sei tutto a posto.

Se si desidera replicare un volume diverso, è possibile inserire questi dati manualmente. Scopri come ["Completare i campi di contesto"](https://docs.netapp.com/it-it/bluexp-remediation/reference-template-building-blocks.html#pass-values-between-template-actions) per indicare un volume diverso.

b. La replica BlueXP richiede che gli ambienti di lavoro di origine e di destinazione siano connessi tramite le proprie LIF intercluster. Inserire l'indirizzo IP LIF dell'intercluster per l'ambiente di lavoro di origine.

Per ottenere queste informazioni: Fare doppio clic sull'ambiente di lavoro, fare clic sull'icona del menu e fare clic su informazioni.

2. **Destination Details** (Dettagli destinazione): Immettere i dettagli relativi al volume di destinazione che verrà creato dall'operazione di replica:

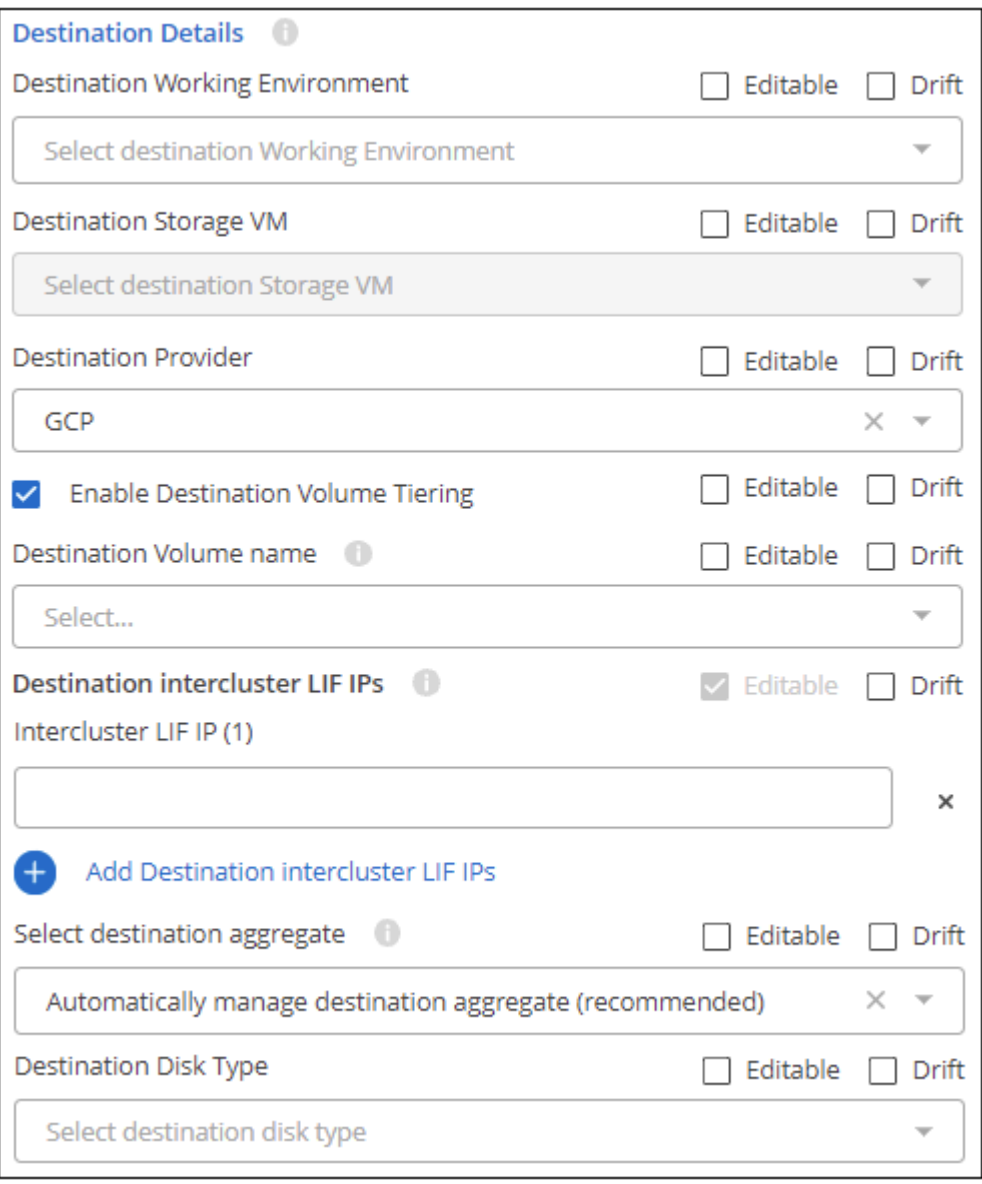

- a. Selezionare l'ambiente di lavoro in cui verrà creato il volume.
- b. Selezionare la VM di storage su cui risiedere il volume.
- c. Quando si replica un volume in un cluster Cloud Volumes ONTAP (non in un cluster ONTAP onpremise), è necessario specificare il provider di destinazione (AWS, Azure o GCP).
- d. Quando si replica un volume in un cluster Cloud Volumes ONTAP, è possibile specificare se il tiering del volume è attivato nel volume di destinazione.
- e. Per il nome del volume di destinazione, fare clic nel campo e selezionare una delle 5 opzioni. È possibile consentire all'amministratore di immettere qualsiasi nome selezionando **Free Text**, oppure specificare che il nome del volume deve avere un determinato prefisso o suffisso, che *contenga* caratteri specifici o che segua le regole di un'espressione regolare (regex) immessa.
- f. La replica BlueXP richiede che gli ambienti di lavoro di origine e di destinazione siano connessi tramite le proprie LIF intercluster. Inserire l'indirizzo IP LIF dell'intercluster per l'ambiente di lavoro di destinazione.
- g. Selezionare l'aggregato su cui risiedere il volume.
- h. Quando si replica un volume in un cluster Cloud Volumes ONTAP (non in un cluster ONTAP onpremise), è necessario specificare il tipo di disco da utilizzare per il nuovo volume.
- 3. **Replication Details** (Dettagli replica): Inserire i dettagli relativi al tipo e alla frequenza dell'operazione di replica:

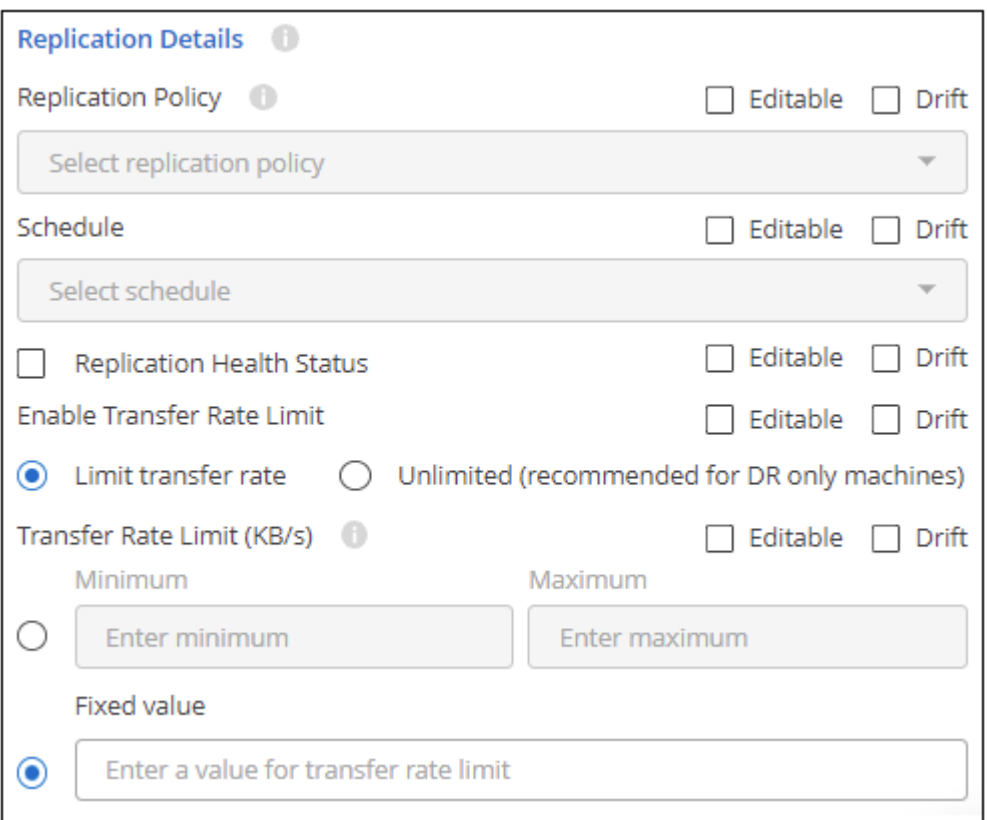

- a. Selezionare ["policy di replica"](https://docs.netapp.com/us-en/bluexp-replication/concept-replication-policies.html#types-of-replication-policies) che si desidera utilizzare.
- b. Scegliere una copia singola o una pianificazione di replica ricorrente.
- c. Attivare il monitoraggio dello stato di salute della replica se si desidera che il report drift includa lo stato di salute della replica della relazione SnapMirror insieme al ritardo, allo stato e all'ultimo tempo di trasferimento. ["Scopri come si presenta questo aspetto nel report Drift"](#page-30-0).
- d. Selezionare se si desidera impostare un limite di velocità di trasferimento, quindi immettere la velocità massima (in kilobyte al secondo) alla quale trasferire i dati. È possibile immettere un valore fisso oppure specificare un valore minimo e un valore massimo e lasciare che l'amministratore dello storage selezioni un valore in tale intervallo.
- 4. Fare clic su **Apply** (Applica) per salvare le modifiche.

## <span id="page-30-1"></span>**Cosa fare dopo aver creato il modello**

Dopo aver creato un modello, è necessario informare gli amministratori dello storage di utilizzare il modello durante la creazione di nuovi volumi e ambienti di lavoro.

È possibile indicarli a. ["Creazione di risorse utilizzando modelli"](#page-35-0) per ulteriori informazioni.

## **Modificare o eliminare un modello**

È possibile modificare un modello se è necessario modificare uno dei parametri. Dopo aver salvato le modifiche, tutte le risorse future create dal modello utilizzeranno i nuovi valori dei parametri.

È inoltre possibile eliminare un modello se non è più necessario. L'eliminazione di un modello non influisce sulle risorse create con il modello. Tuttavia, non è possibile eseguire alcun controllo di conformità Drift dopo l'eliminazione del modello.

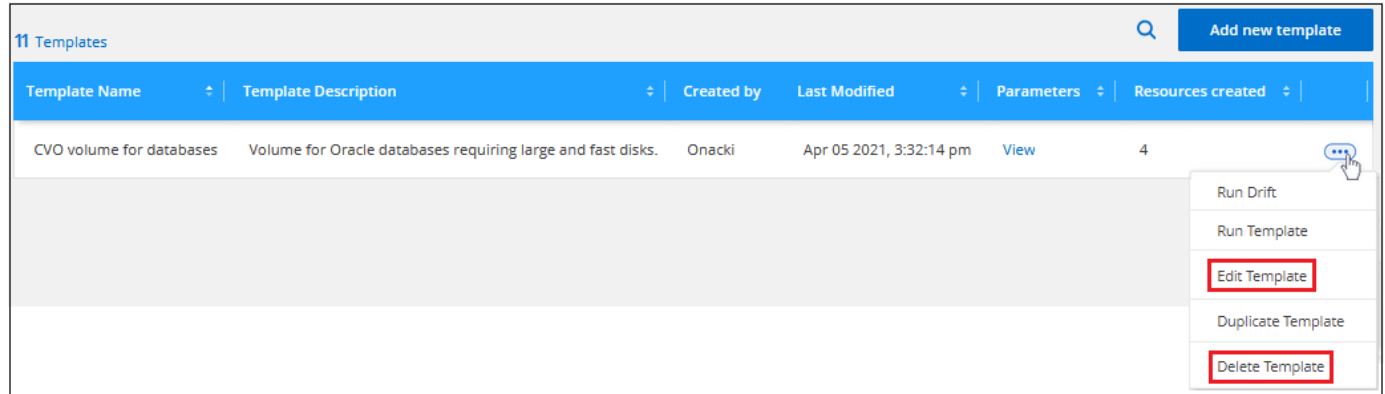

## **Eseguire una copia di un modello**

È possibile creare una copia di un modello esistente. Ciò consente di risparmiare molto tempo nel caso in cui si desideri creare un nuovo modello molto simile a un modello esistente. È sufficiente creare il duplicato con un nuovo nome e modificare il modello per modificare le coppie di elementi che rendono unico il modello.

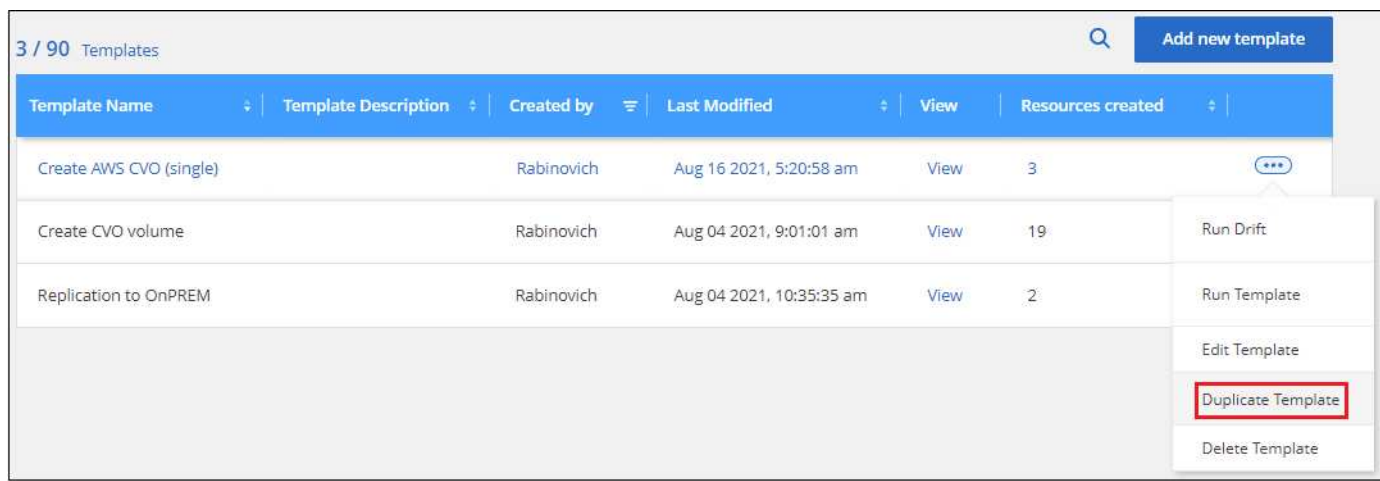

## <span id="page-30-0"></span>**Verificare le risorse per la conformità dei modelli**

BlueXP può monitorare i valori dei parametri utilizzati quando una risorsa è stata creata con un modello utilizzando la funzione "drift". Drift identifica le risorse che sono state

modificate e che non sono più conformi alle impostazioni del modello.

A questo punto, il drift identifica i parametri modificati in una risorsa — è necessario apportare manualmente le modifiche alla risorsa per riportarla alla conformità con il modello. In futuro saremo in grado di inviare notifiche quando una risorsa non è conforme o addirittura di invertire la modifica di un utente in modo che tutte le risorse create da un modello vengano riportate automaticamente alla conformità.

### **Come funziona la deriva**

La deriva identifica i parametri non conformi come segue:

1. Quando si crea un modello, si attiva la funzione di spostamento per alcuni parametri che non si desidera vengano modificati dagli utenti. Ad esempio, potrebbe essere necessario creare copie Snapshot utilizzando la policy "Default" per tutti i volumi creati da un modello.

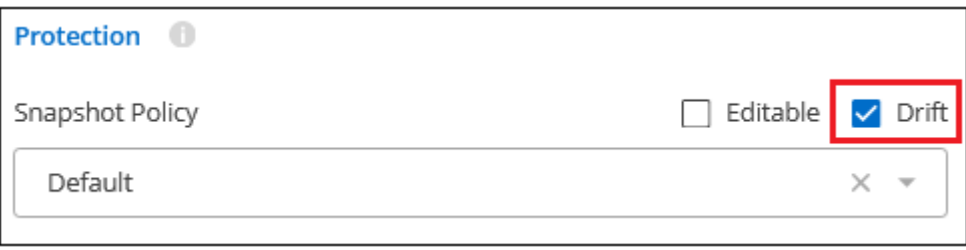

2. Attivare la funzione di spostamento per il modello, quindi salvarlo.

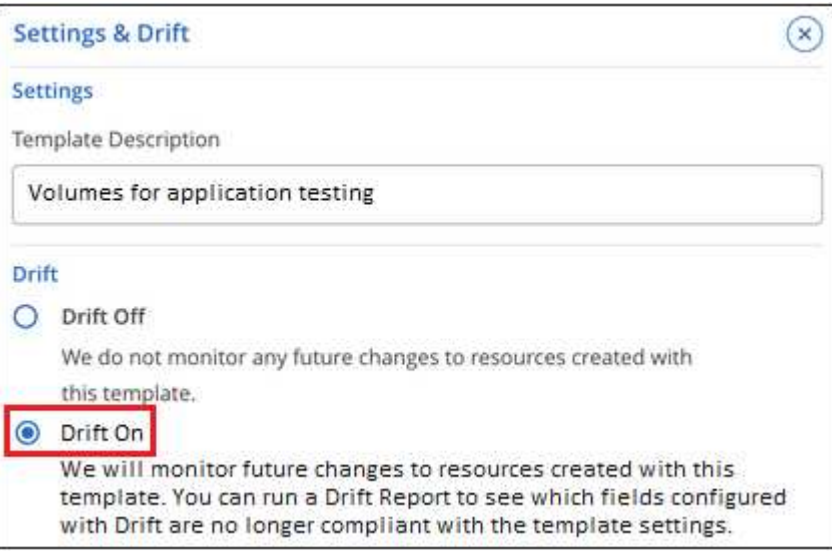

- 3. Gli amministratori dello storage eseguono il modello per creare volumi.
- 4. In seguito, un amministratore dello storage modifica un volume e disattiva le copie Snapshot.
- 5. Viene eseguito il drift check su tutti i modelli e il servizio di correzione BlueXP confronta l'impostazione del modello Snapshot Copies con l'impostazione corrente del volume. Tutti i valori non conformi vengono contrassegnati in modo da poter correggere l'impostazione errata.

## **Drift Dashboard**

La Dashboard Dashboard Drift mostra il numero totale di risorse (ad esempio, volumi) create utilizzando i modelli, il numero ancora conforme al modello, il numero non conforme (drift) e il numero creato con Drift disattivato.

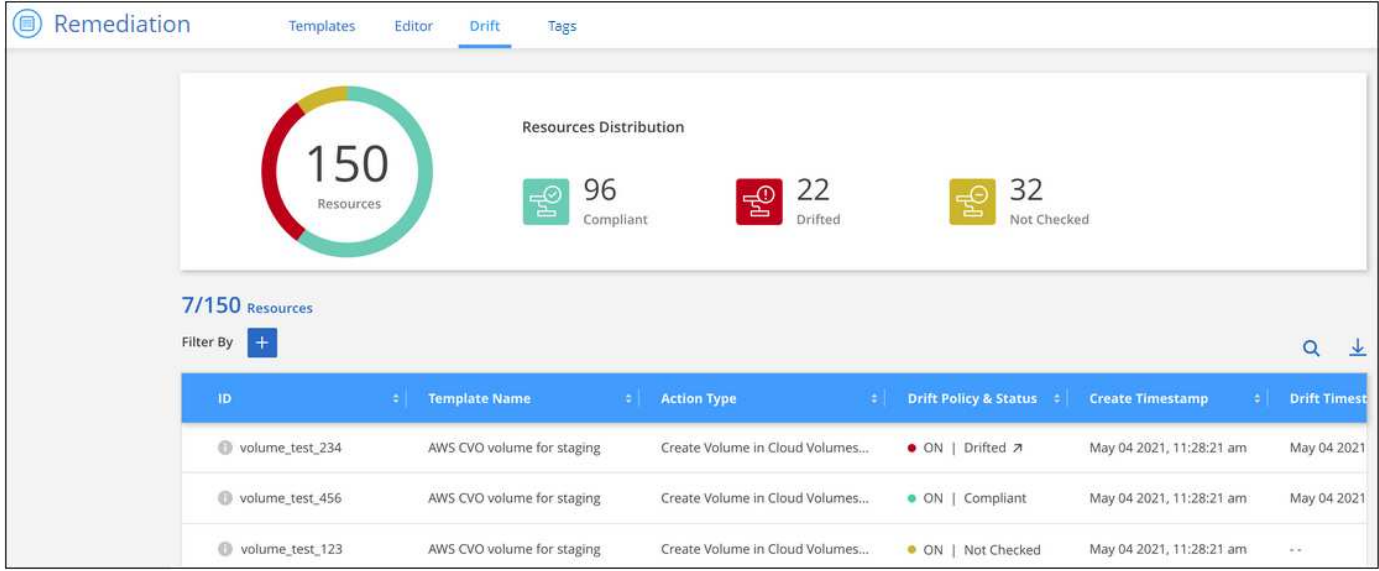

- I controlli nella parte superiore di ciascuna colonna consentono di ordinare i risultati in ordine numerico o alfabetico.
- Il **Consente di filtrare i risultati in base al nome del modello, alla policy e allo stato di spostamento e al** tipo di azione. Ad esempio:

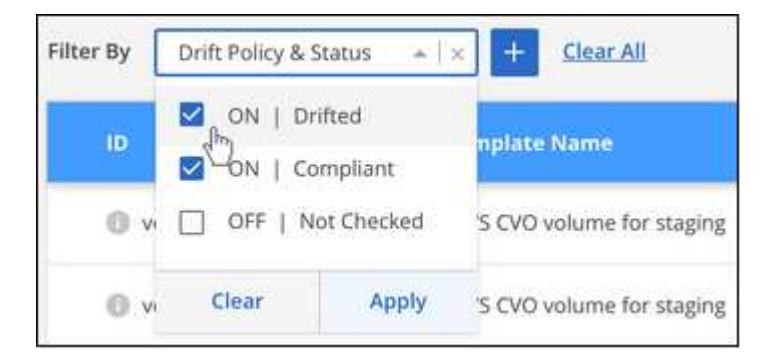

- La barra di ricerca consente di cercare un nome di volume o modello specifico.
- Per ulteriori informazioni sulla risorsa effettiva (o volume), ad esempio l'ambiente di lavoro e la VM di storage, fare clic su

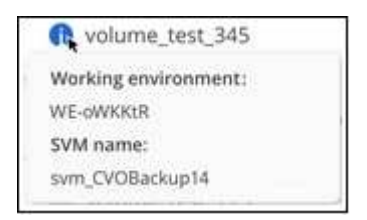

## **Compilare il Dashboard Drift**

È necessario eseguire il controllo della deriva su un modello prima di inserire i valori nel Dashboard Drift.

È possibile eseguire il controllo deriva per tutti i modelli dalla dashboard modelli:

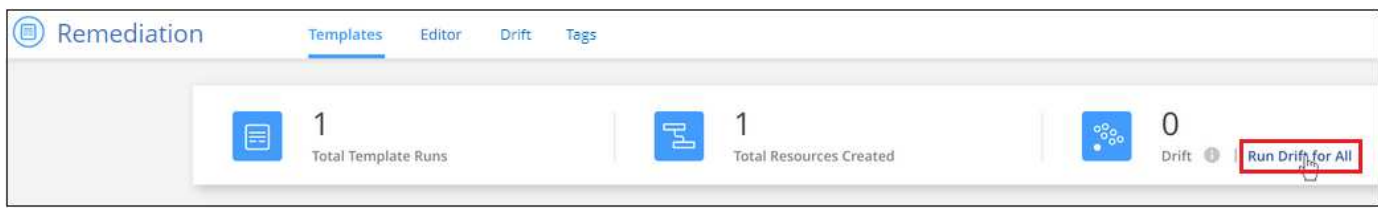

È possibile eseguire il controllo della deriva su un singolo modello dalla dashboard modelli:

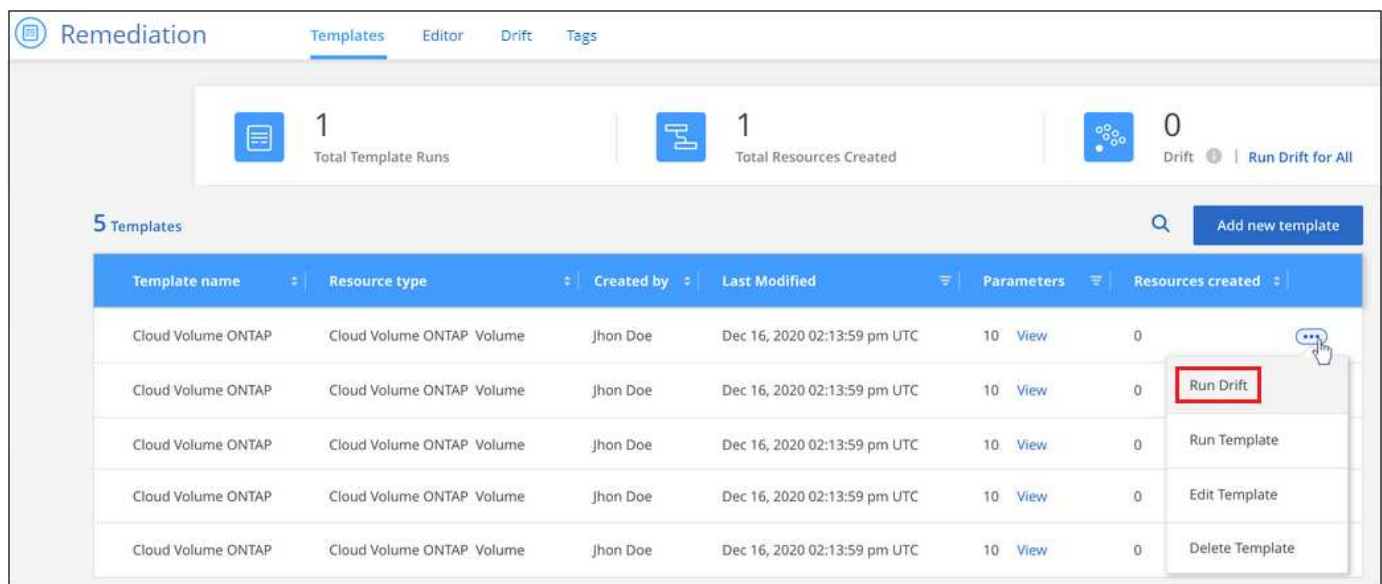

## **Creare un report di deriva per le risorse non conformi**

È possibile visualizzare un report di deriva per una singola risorsa o eseguire un report per scaricare un report per tutte le risorse. Utilizzando questo report è possibile assegnare azioni agli amministratori di sistema per apportare modifiche che ripristinino la conformità delle risorse con il modello.

È possibile fare clic sull'icona Drift di una risorsa nel Dashboard Drift per visualizzare un elenco dei parametri di ogni risorsa non conforme.

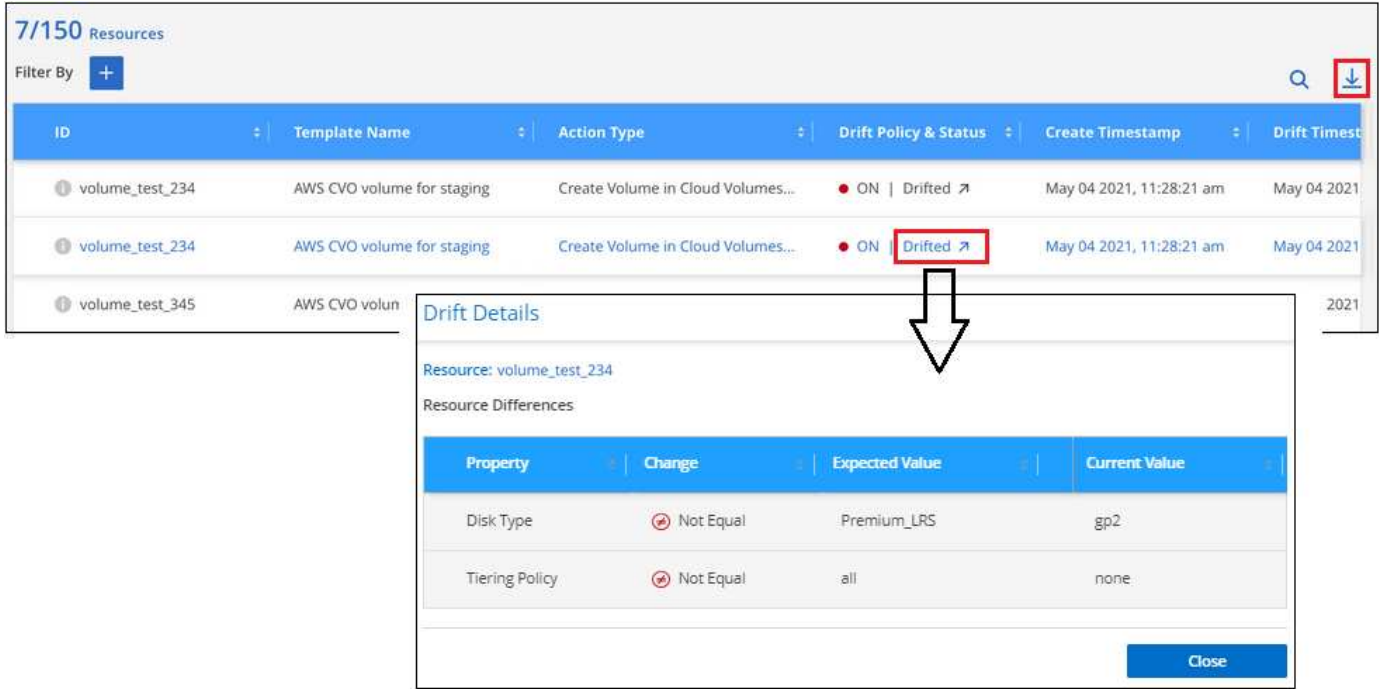

Per visualizzare un report di deriva per le risorse create dai modelli, fare clic su U Per scaricare un file .CSV. Il report di deriva riflette ciò che viene attualmente filtrato nella pagina e non mostra tutte le risorse a meno che non siano stati applicati filtri nella pagina.

#### **Dettagli sullo stato di salute della replica BlueXP nel report di drift**

Quando ["Attivazione della replica BlueXP su un volume utilizzando modelli",](#page-2-1) È possibile scegliere di visualizzare informazioni di replica più dettagliate nel report drift attivando la funzione drift nel campo "Enable Replication Health monitoring" (attiva monitoraggio dello stato di salute della replica). Se attivato, il report di deriva mostra se la relazione di replica di BlueXP è sana o non sana (con deriva), oltre al tempo di ritardo di SnapMirror, allo stato e all'ultimo tempo di trasferimento.

Questa schermata mostra i dettagli della replica per una relazione SnapMirror non corretta nel report di deriva.

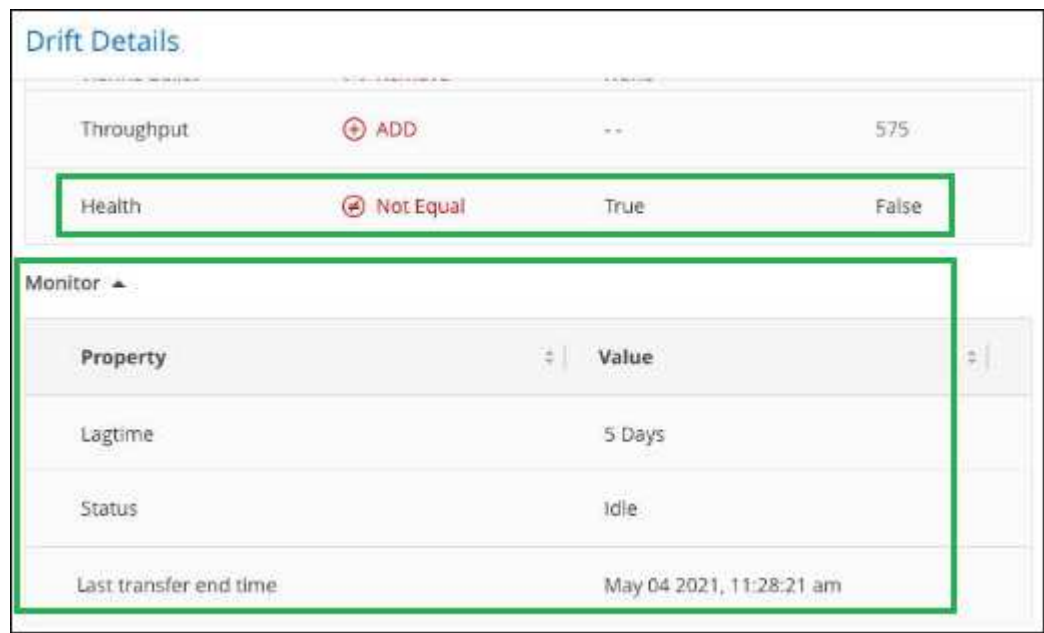

**Nota:** poiché la replica viene applicata inizialmente al volume, lo stato di salute viene restituito come "Falso", il che significa che non è integro. Dopo alcuni minuti viene visualizzato lo stato reale della replica.

## <span id="page-35-0"></span>**Creare o modificare le risorse utilizzando i modelli**

Seleziona uno dei modelli applicativi creati dalla tua organizzazione per creare ambienti di lavoro o volumi ottimizzati per carichi di lavoro e applicazioni specifici. I modelli consentono inoltre di attivarli ["Backup e ripristino BlueXP"](https://docs.netapp.com/us-en/bluexp-backup-recovery/concept-ontap-backup-to-cloud.html), ["Classificazione BlueXP"](https://docs.netapp.com/us-en/bluexp-classification/concept-cloud-compliance.html), e. ["Replica BlueXP"](https://docs.netapp.com/us-en/bluexp-replication/concept-replication.html) sui volumi creati o sui volumi esistenti.

I modelli consentono di creare volumi per sistemi Cloud Volumes ONTAP, Azure NetApp Files e ONTAP onpremise.

### **Avvio rapido**

Inizia subito seguendo questi passaggi o scorri verso il basso fino alle sezioni rimanenti per ottenere dettagli completi.

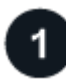

#### **Verificare i prerequisiti richiesti**

- Prima di creare un volume per un sistema Cloud Volumes ONTAP, ONTAP on-premise o Azure NetApp Files utilizzando un modello, assicurarsi di avere accesso a un ambiente di lavoro appropriato in cui verrà implementato il volume.
- Se il modello attiva un servizio cloud sul volume, ad esempio ["Backup e ripristino BlueXP"](https://docs.netapp.com/us-en/bluexp-backup-recovery/concept-ontap-backup-to-cloud.html) oppure ["Classificazione BlueXP",](https://docs.netapp.com/us-en/bluexp-classification/concept-cloud-compliance.html) assicurarsi che il servizio sia attivo e concesso in licenza nel proprio ambiente.

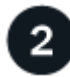

#### **Avviare il servizio modelli di applicazione**

Selezionare **Health > Remediation** (Salute > rimedio) e fare clic sulla scheda **Templates** (modelli).

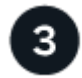

#### **Creare la risorsa eseguendo il modello e definendo i parametri**

Selezionare il modello, fare clic su **Esegui modello** e immettere i valori nei campi modificabili per creare la risorsa.

#### **Requisiti**

Leggere i seguenti requisiti per assicurarsi di disporre di una configurazione supportata.

- Se non si dispone già di un connettore, ["Scopri come creare connettori"](https://docs.netapp.com/us-en/bluexp-setup-admin/concept-connectors.html) Per AWS, Azure e GCP.
- Quando si crea un volume Cloud Volumes ONTAP, assicurarsi di disporre di un ambiente di lavoro Cloud Volumes ONTAP.
- Quando si crea un volume ONTAP on-premise, assicurarsi di disporre di un ambiente di lavoro ONTAP onpremise.
- Quando si crea un volume Azure NetApp Files, assicurarsi di disporre di un ambiente di lavoro Azure NetApp Files.
- Se il modello attiva un servizio cloud sul volume, ad esempio ["Backup e ripristino BlueXP"](https://docs.netapp.com/us-en/bluexp-backup-recovery/concept-ontap-backup-to-cloud.html), ["Classificazione](https://docs.netapp.com/us-en/bluexp-classification/concept-cloud-compliance.html)

[BlueXP",](https://docs.netapp.com/us-en/bluexp-classification/concept-cloud-compliance.html) o. ["Replica BlueXP",](https://docs.netapp.com/us-en/bluexp-replication/concept-replication.html) assicurarsi che il servizio sia attivo e concesso in licenza nel proprio ambiente.

## **Selezionare ed eseguire un modello di volume**

Esistono diversi modi per selezionare ed eseguire un modello per creare nuovi volumi:

- Eseguire il modello di volume dall'ambiente di lavoro
- Eseguire il modello di volume dalla dashboard modelli

Indipendentemente dal metodo scelto, i dettagli sui parametri del volume richiesti da definire sono disponibili nelle seguenti sezioni:

- ["Come eseguire il provisioning dei volumi Cloud Volumes ONTAP"](https://docs.netapp.com/us-en/bluexp-cloud-volumes-ontap/task-create-volumes.html#create-a-volume-from-a-template)
- ["Come eseguire il provisioning dei volumi Azure NetApp Files"](https://docs.netapp.com/us-en/bluexp-azure-netapp-files/task-create-volumes.html#create-volumes-from-templates)
- ["Come eseguire il provisioning dei volumi ONTAP on-premise"](https://docs.netapp.com/us-en/bluexp-ontap-onprem/task-manage-ontap-connector.html#create-volumes-from-templates)

#### **Eseguire un modello di volume dall'ambiente di lavoro**

È possibile aggiungere un volume a un ambiente di lavoro esistente dalla pagina *Working Environment* e dalla pagina *Volume Details*.

#### **Fasi**

1. Dalla pagina *Working Environment* o dalla pagina *Volume Details*, fare clic su **Add Volume from Template** (Aggiungi volume da modello).

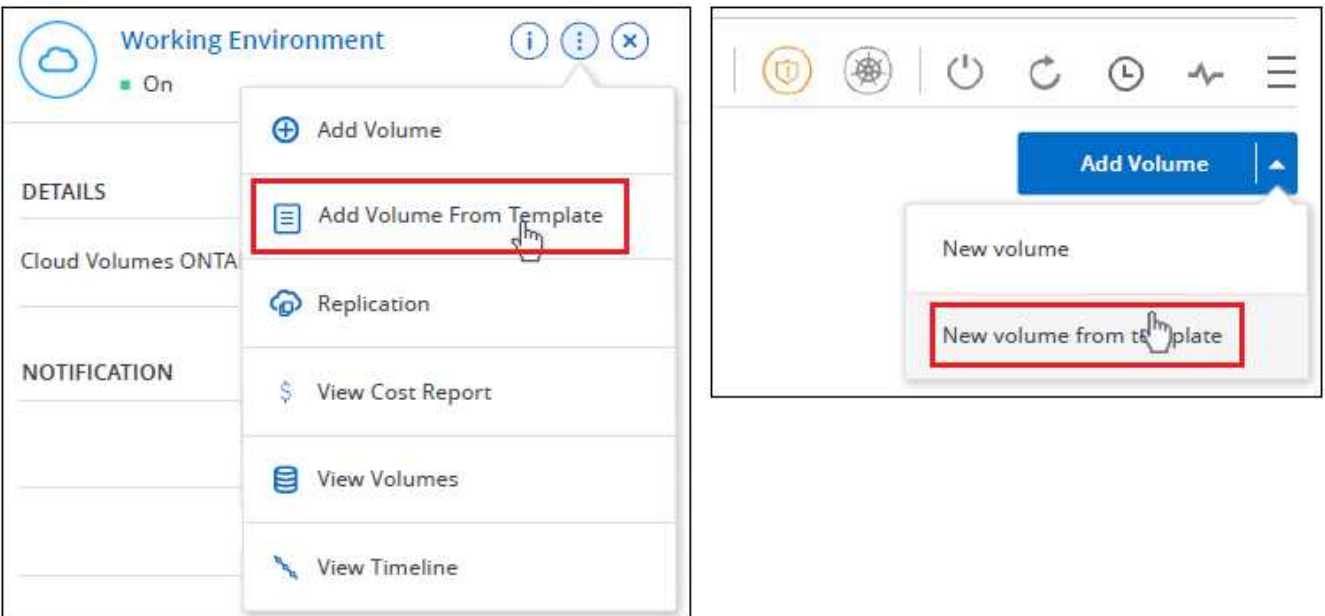

Viene visualizzata la *dashboard modelli* che elenca solo i modelli applicabili all'ambiente di lavoro selezionato, ad esempio mostra solo i modelli Cloud Volumes ONTAP.

2. Fare clic su ... E Esegui modello.

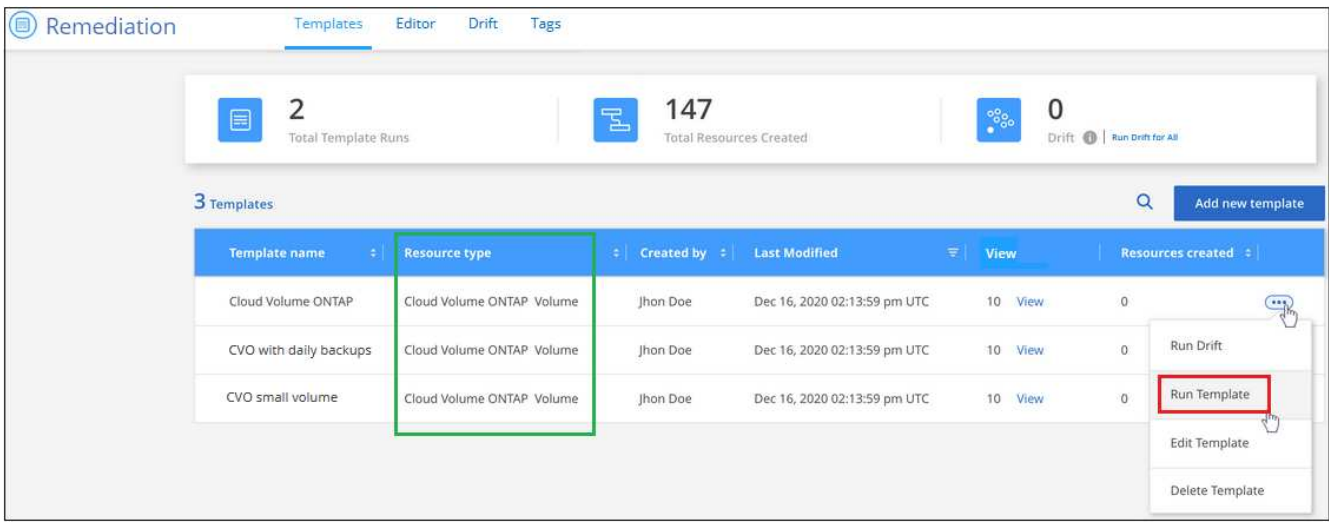

Viene visualizzata la pagina *Add Volume from Template*.

3. Immettere i valori nei campi modificabili per creare il volume e fare clic su **Esegui modello**.

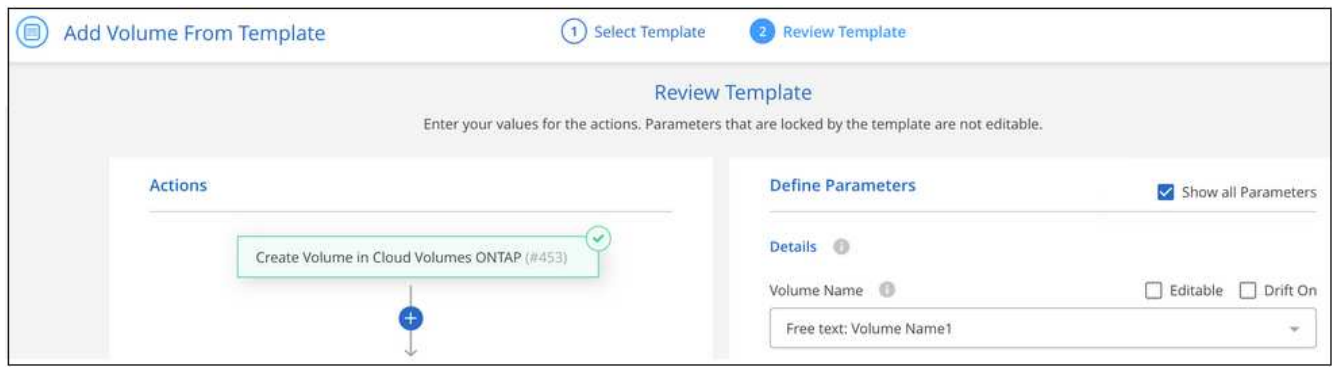

#### **Eseguire un modello di volume dalla dashboard modelli**

È possibile aggiungere un volume a un ambiente di lavoro esistente dalla *dashboard modelli*.

#### **Fasi**

1. Selezionare **Health > Remediation** (Salute > rimedio) e fare clic sulla scheda **Templates** (modelli).

Viene visualizzata la *Dashboard modelli*.

2. Per il modello che si desidera utilizzare, fare clic su **...** E Esegui modello.

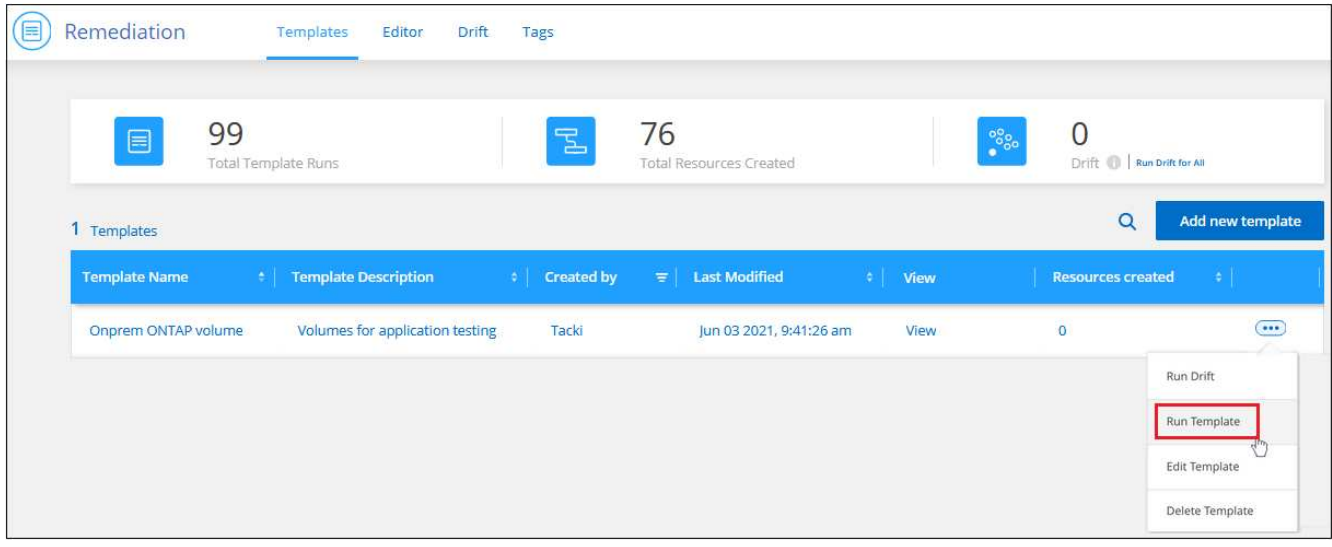

Viene visualizzata la pagina *Run Template*.

3. Immettere i valori nei campi modificabili per creare il volume e fare clic su **Esegui modello**.

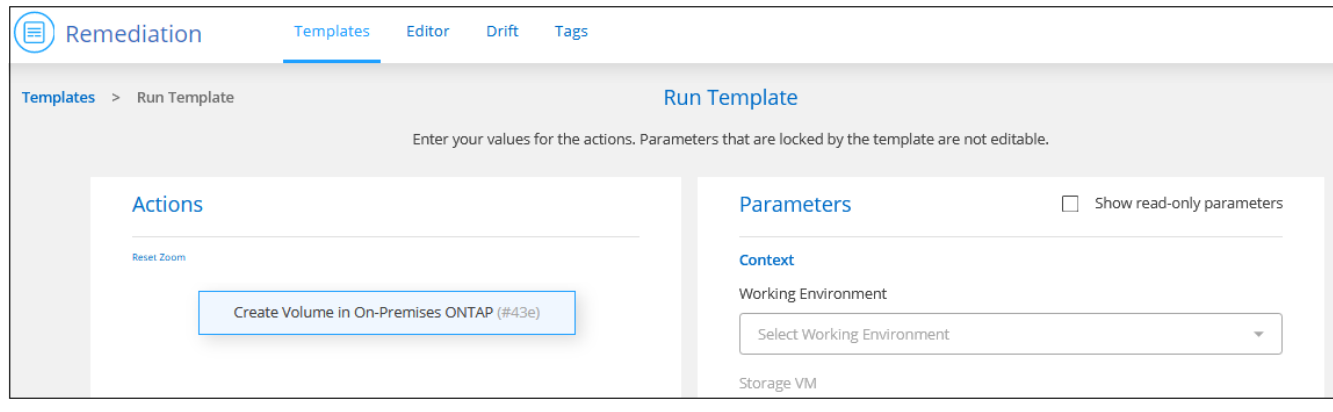

Quando si esegue il modello dalla dashboard, è necessario selezionare l'ambiente di lavoro e altre variabili (ad esempio, la VM di storage e/o l'aggregato). Quando si esegue il modello dall'ambiente di lavoro, l'ambiente di lavoro viene compilato automaticamente.

### **Selezionare ed eseguire un modello di ambiente di lavoro**

È possibile creare un nuovo ambiente di lavoro dalla *Dashboard modelli* se l'azienda ha creato un modello per questa funzionalità.

In caso di domande sui dettagli necessari per creare l'ambiente di lavoro, vedere ["Avvio di Cloud Volumes](https://docs.netapp.com/us-en/bluexp-cloud-volumes-ontap/task-deploying-otc-aws.html) [ONTAP in AWS"](https://docs.netapp.com/us-en/bluexp-cloud-volumes-ontap/task-deploying-otc-aws.html).

#### **Fasi**

1. Selezionare **Health > Remediation** (Salute > rimedio) e fare clic sulla scheda **Templates** (modelli).

Viene visualizzata la *Dashboard modelli*.

2. Per il modello che si desidera utilizzare, fare clic su **...** E Esegui modello.

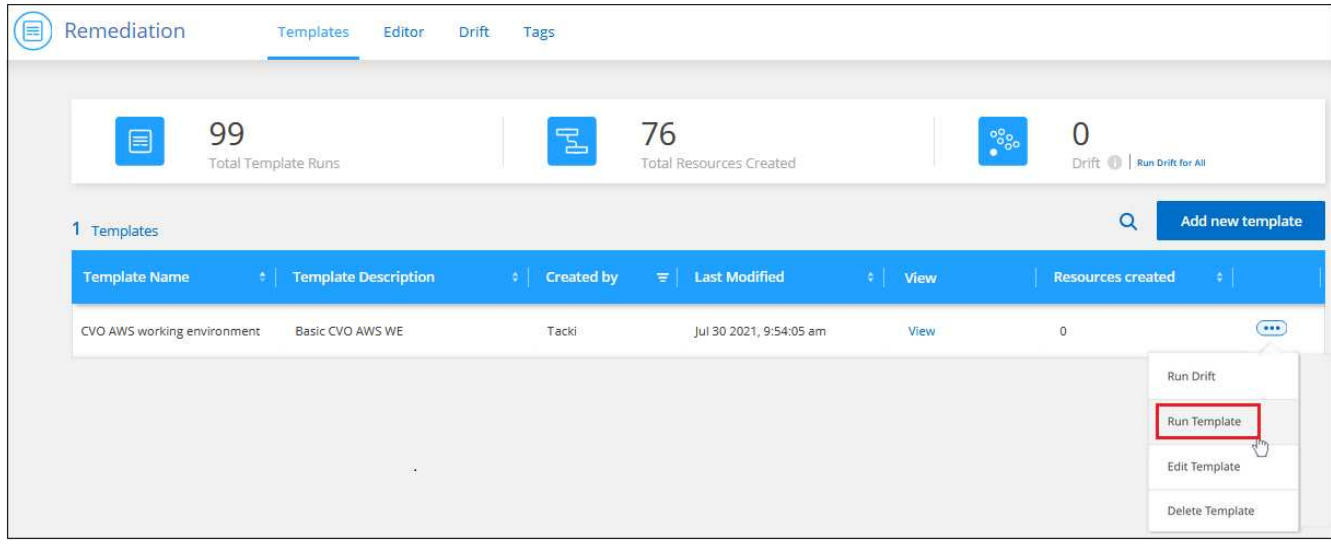

Viene visualizzata la pagina *Run Template*.

3. Immettere i valori nei campi modificabili per creare l'ambiente di lavoro e il primo volume, quindi fare clic su **Esegui modello**.

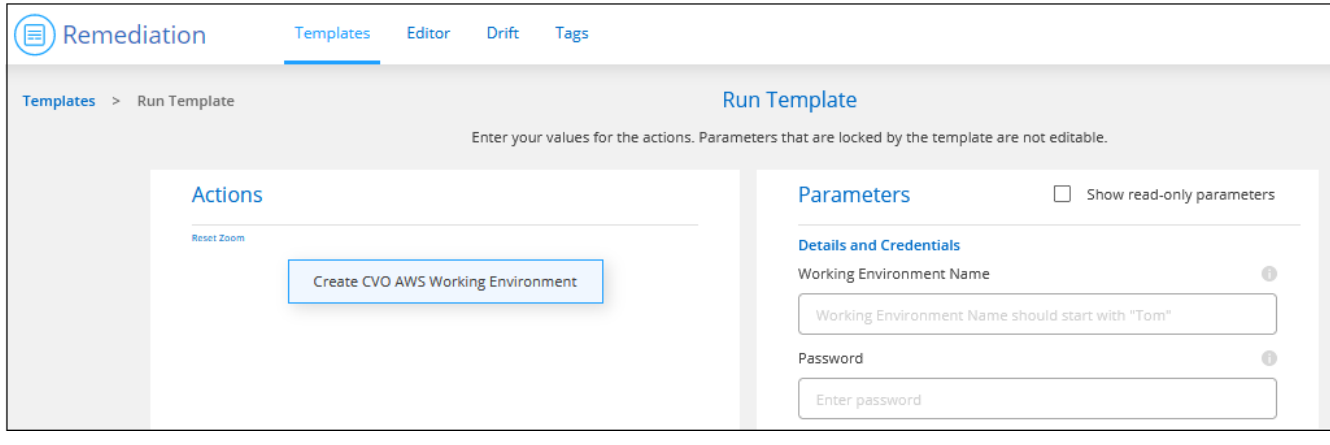

## **Selezionare ed eseguire un modello che trovi le risorse esistenti**

Se l'azienda ha creato un modello che utilizza questa funzionalità, è possibile eseguire un modello per individuare determinate risorse (ad esempio, i volumi) e attivare un servizio cloud su tali risorse (ad esempio, backup e ripristino BlueXP). Quando si esegue il modello, è possibile apportare alcune modifiche di lieve entità in modo da applicare il servizio cloud solo alle risorse appropriate.

#### **Fasi**

1. Selezionare **Health > Remediation** (Salute > rimedio) e fare clic sulla scheda **Templates** (modelli).

Viene visualizzata la *Dashboard modelli*.

2. Per il modello che si desidera utilizzare, fare clic su **...** E Esegui modello.

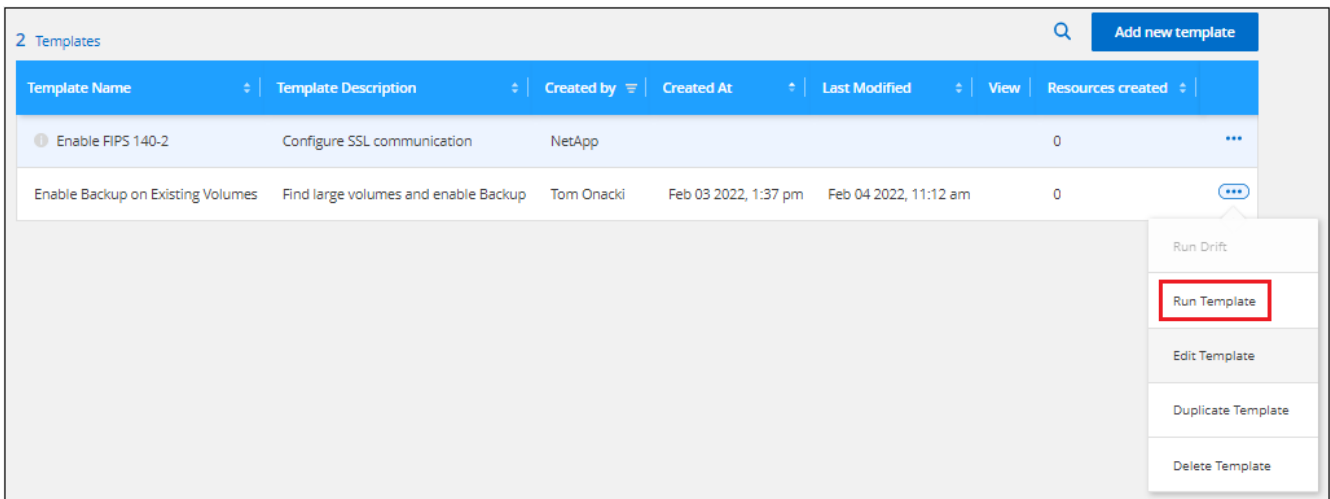

Viene visualizzata la pagina *Run Template* che esegue immediatamente la ricerca definita nel modello per trovare i volumi corrispondenti ai criteri.

3. Visualizzare l'elenco dei volumi restituiti nell'area *Volume Results*.

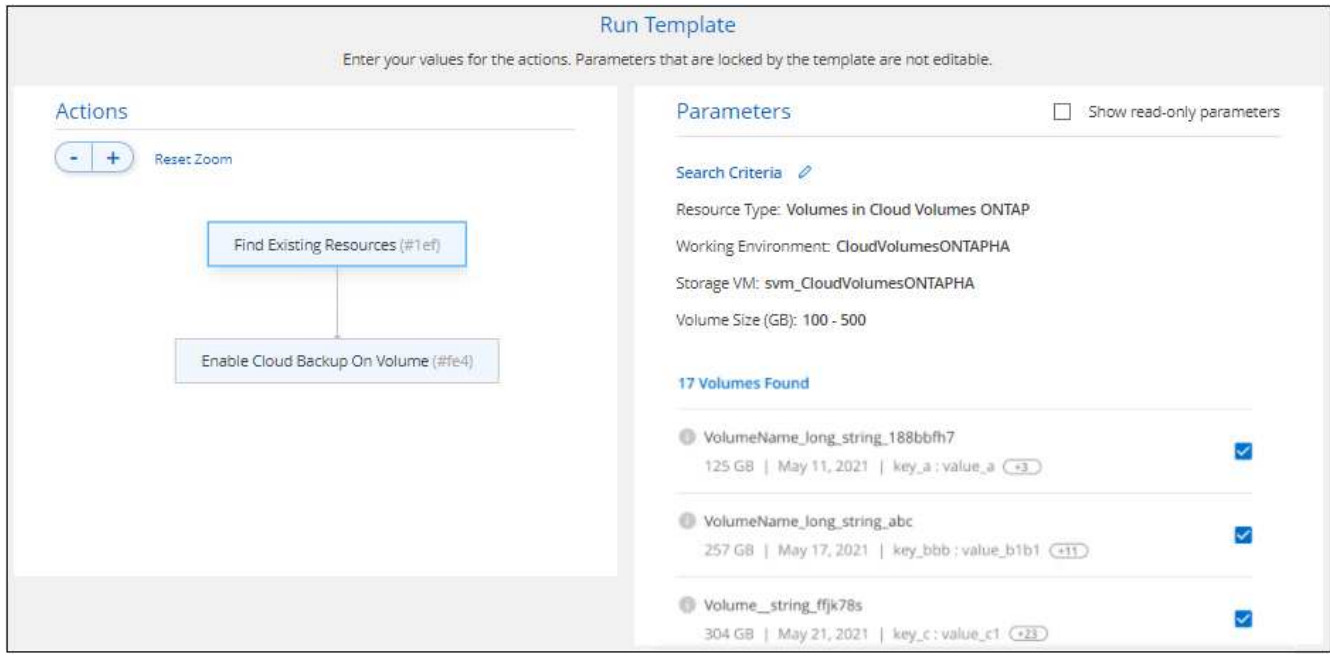

4. Se i risultati sono quelli previsti, selezionare la casella di controllo per ciascun volume per il quale si desidera attivare il backup e il ripristino di BlueXP utilizzando i criteri della sezione *Enable Cloud Backup on Volume* del modello e fare clic su **Run Template** (Esegui modello).

Se i risultati non sono quelli previsti, fare clic su Accanto a *Criteri di ricerca* e perfezionare ulteriormente la ricerca.

#### **Risultati**

Il modello verrà eseguito e attiverà il backup e il ripristino BlueXP su ciascun volume controllato in base ai criteri di ricerca.

Qualsiasi errore verrà richiamato nella pagina *esecuzione del modello* ed è possibile risolvere i problemi, se necessario.

#### **Informazioni sul copyright**

Copyright © 2024 NetApp, Inc. Tutti i diritti riservati. Stampato negli Stati Uniti d'America. Nessuna porzione di questo documento soggetta a copyright può essere riprodotta in qualsiasi formato o mezzo (grafico, elettronico o meccanico, inclusi fotocopie, registrazione, nastri o storage in un sistema elettronico) senza previo consenso scritto da parte del detentore del copyright.

Il software derivato dal materiale sottoposto a copyright di NetApp è soggetto alla seguente licenza e dichiarazione di non responsabilità:

IL PRESENTE SOFTWARE VIENE FORNITO DA NETAPP "COSÌ COM'È" E SENZA QUALSIVOGLIA TIPO DI GARANZIA IMPLICITA O ESPRESSA FRA CUI, A TITOLO ESEMPLIFICATIVO E NON ESAUSTIVO, GARANZIE IMPLICITE DI COMMERCIABILITÀ E IDONEITÀ PER UNO SCOPO SPECIFICO, CHE VENGONO DECLINATE DAL PRESENTE DOCUMENTO. NETAPP NON VERRÀ CONSIDERATA RESPONSABILE IN ALCUN CASO PER QUALSIVOGLIA DANNO DIRETTO, INDIRETTO, ACCIDENTALE, SPECIALE, ESEMPLARE E CONSEQUENZIALE (COMPRESI, A TITOLO ESEMPLIFICATIVO E NON ESAUSTIVO, PROCUREMENT O SOSTITUZIONE DI MERCI O SERVIZI, IMPOSSIBILITÀ DI UTILIZZO O PERDITA DI DATI O PROFITTI OPPURE INTERRUZIONE DELL'ATTIVITÀ AZIENDALE) CAUSATO IN QUALSIVOGLIA MODO O IN RELAZIONE A QUALUNQUE TEORIA DI RESPONSABILITÀ, SIA ESSA CONTRATTUALE, RIGOROSA O DOVUTA A INSOLVENZA (COMPRESA LA NEGLIGENZA O ALTRO) INSORTA IN QUALSIASI MODO ATTRAVERSO L'UTILIZZO DEL PRESENTE SOFTWARE ANCHE IN PRESENZA DI UN PREAVVISO CIRCA L'EVENTUALITÀ DI QUESTO TIPO DI DANNI.

NetApp si riserva il diritto di modificare in qualsiasi momento qualunque prodotto descritto nel presente documento senza fornire alcun preavviso. NetApp non si assume alcuna responsabilità circa l'utilizzo dei prodotti o materiali descritti nel presente documento, con l'eccezione di quanto concordato espressamente e per iscritto da NetApp. L'utilizzo o l'acquisto del presente prodotto non comporta il rilascio di una licenza nell'ambito di un qualche diritto di brevetto, marchio commerciale o altro diritto di proprietà intellettuale di NetApp.

Il prodotto descritto in questa guida può essere protetto da uno o più brevetti degli Stati Uniti, esteri o in attesa di approvazione.

LEGENDA PER I DIRITTI SOTTOPOSTI A LIMITAZIONE: l'utilizzo, la duplicazione o la divulgazione da parte degli enti governativi sono soggetti alle limitazioni indicate nel sottoparagrafo (b)(3) della clausola Rights in Technical Data and Computer Software del DFARS 252.227-7013 (FEB 2014) e FAR 52.227-19 (DIC 2007).

I dati contenuti nel presente documento riguardano un articolo commerciale (secondo la definizione data in FAR 2.101) e sono di proprietà di NetApp, Inc. Tutti i dati tecnici e il software NetApp forniti secondo i termini del presente Contratto sono articoli aventi natura commerciale, sviluppati con finanziamenti esclusivamente privati. Il governo statunitense ha una licenza irrevocabile limitata, non esclusiva, non trasferibile, non cedibile, mondiale, per l'utilizzo dei Dati esclusivamente in connessione con e a supporto di un contratto governativo statunitense in base al quale i Dati sono distribuiti. Con la sola esclusione di quanto indicato nel presente documento, i Dati non possono essere utilizzati, divulgati, riprodotti, modificati, visualizzati o mostrati senza la previa approvazione scritta di NetApp, Inc. I diritti di licenza del governo degli Stati Uniti per il Dipartimento della Difesa sono limitati ai diritti identificati nella clausola DFARS 252.227-7015(b) (FEB 2014).

#### **Informazioni sul marchio commerciale**

NETAPP, il logo NETAPP e i marchi elencati alla pagina<http://www.netapp.com/TM> sono marchi di NetApp, Inc. Gli altri nomi di aziende e prodotti potrebbero essere marchi dei rispettivi proprietari.